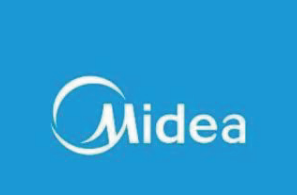

# Bedienungsanleitung für Smart Kit

Wichtiger Hinweis

Bitte lesen Sie dieses Handbuch vor der Verwendung des Produkts sorgfältig durch und bewahren Sie es zum späteren Nachschlagen auf.

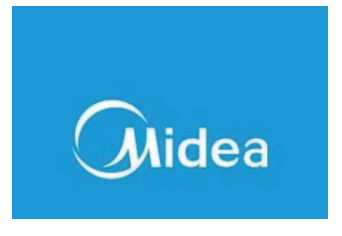

#### Inhalt

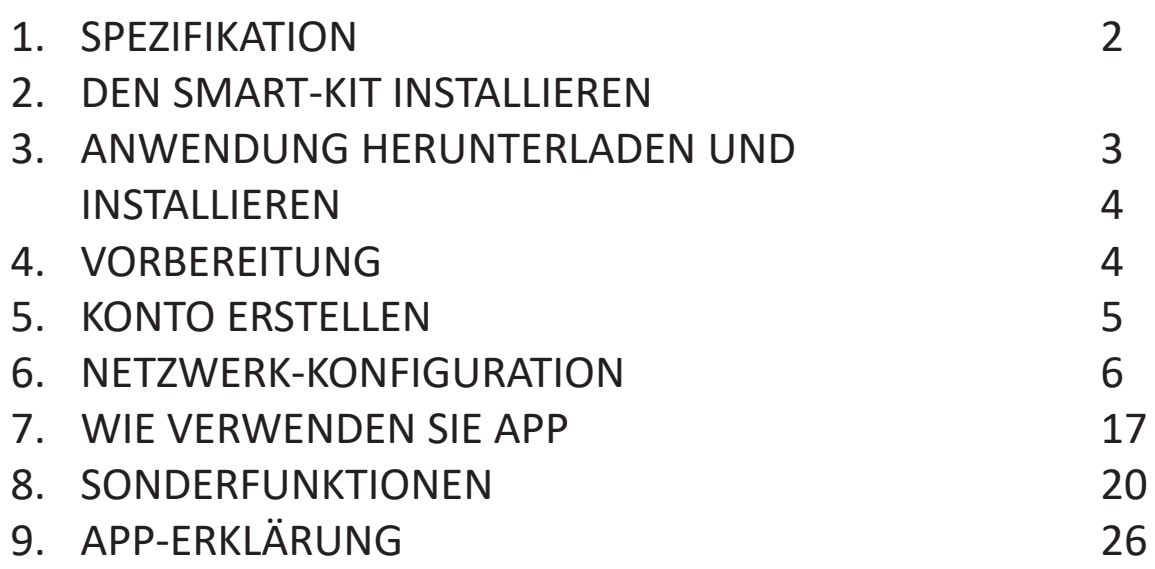

- Anwendbares System: iOS, Android.(Vorschlag: iOS 8.0 oder höher, Android 4.0 oder höher)
- Bitte halten Sie Ihre APP auf dem neuesten Stand.
- Aufgrund besonderer Situation kann es vorkommen, dass wir explizitAnsprüche unten: Nicht das gesamte Android- und iOS-Systemsind mit APP kompatibel. Wir sind nicht verantwortlichfür jedes Problem, das sich aus der Unvereinbarkeit ergibt.
- Funksicherheit Smart Kit unterstützt nur WPA-PSK/WPA2-PSKVerschlüsselung und keine Verschlüsselung .WPA-PSK/WPA2-PSK-Verschlüsselung wird empfohlen.Übersetzt mit www.DeepL.com/Translator (kostenlose Version)

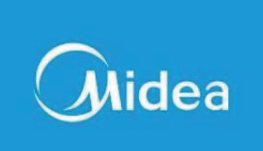

#### Achtung

Aufgrund der unterschiedlichen Netzwerksituation kann es vorkommen, dass der Kontrollprozess manchmal eine Zeitüberschreitung aufweist. Wenn diese Situation eintritt, kann es sein, dass die Anzeige zwischen der Anzeigetafel und der App nicht die gleiche ist, bitte seien Sie nicht verwirrt. Die Smartphone-Kamera muss 5 Millionen Pixel oder mehr haben, um sicherzustellen, dass der QR-Code gut gescannt wird. Aufgrund der unterschiedlichen Netzwerksituation kann es manchmal zu einem Time-out der Anfrage kommen, daher ist es notwendigem die Netzwerkkonfiguration erneut durchzuführen. Bitte prüfen Sie die Service-Website für weitere Informationen. Das APP-System kann zur Verbesserung der Produktfunktionen ohne vorherige Ankündigung aktualisiert werden. Der tatsächliche Prozess der Netzwerkkonfiguration kann geringfügig vom Handbuch abweichen, der tatsächliche Prozess hat Vorrang.

#### **1. SPEZIFIKATION**

Model: SK102,CE-SK103, US-SK103 Standard: IEEE 802. 11b/g/n Antenna Type: Printed PCB Antenna Frequency Band: 2400-2483.5MHz Operation Temperature:0 C~45 C/32 F~113 F Operation Humidity: 10%~85% Power Input: DC 5V/300mA Maximum TX Power: 19.8dBm

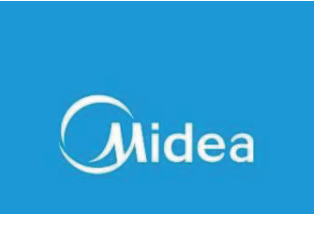

- 2. INSTALLIEREN SIE DAS SMART KIT
- 1) Entfernen Sie die Schutzkappe des Smart-Kits.

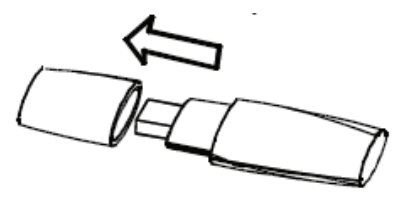

- 2) Öffnen Sie die Frontblende und setzen Sie das Smart Kit in die reservierte Schnittstelle ein.
- 3) Bringen Sie den mit SMART KIT verpackten QR-Code an der Seitenverkleidung der Anlage oder an einem anderen geeigneten Ort an und stellen Sie sicher, dass er bequem mit dem Mobiltelefon gescannt werden kann.

#### **Hinweis**

Es ist besser, die beiden anderen QR-Codes an einem sicheren Ort zu reservieren oder ein Foto zu machen und es auf dem eigenen Telefon

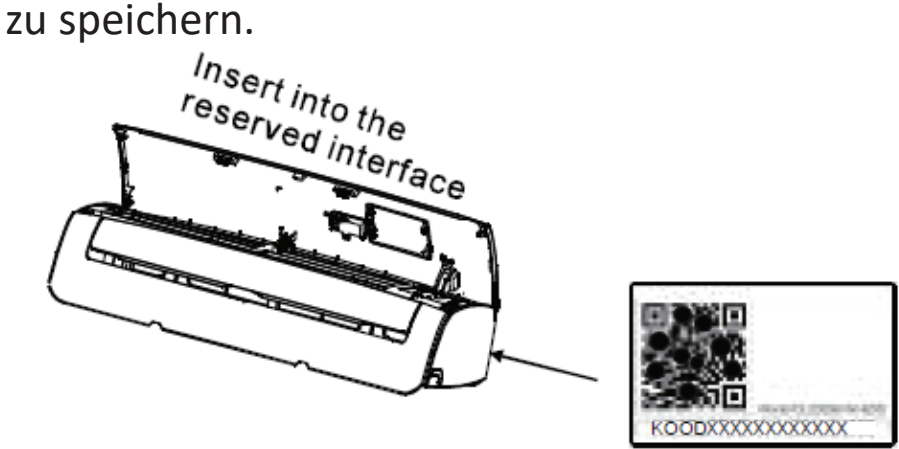

**ACHTUNG:** Diese Schnittstelle ist nur mit dem vom Hersteller gelieferten SMART KIT kompatibel.

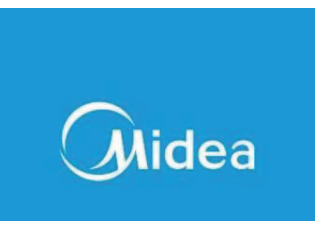

3. APP HERUNTERLADEN UND INSTALLIEREN

**ACHTUNG:** Der folgende QR-Code steht nur zum Herunterladen von der APP zur Verfügung. Ganz anders verhält es sich mit dem mit SMART KIT verpackten QR-Code.

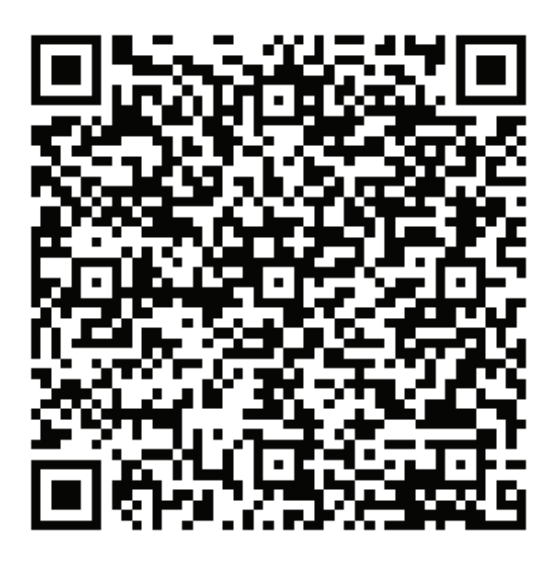

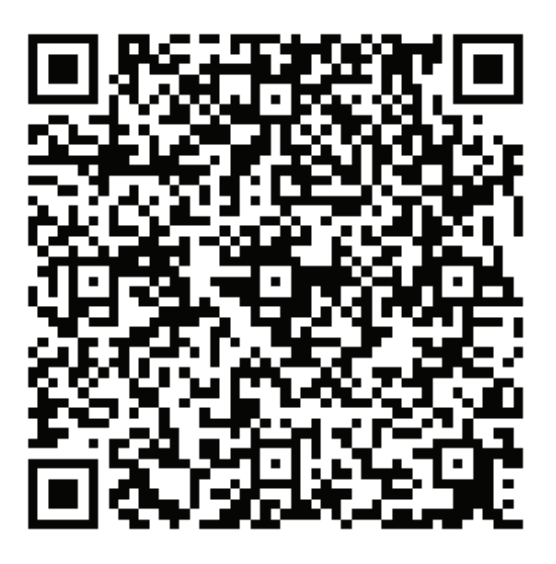

# **Android iOS**

Scannen Sie den QR-Code ein, um die " Midea Air " APP herunterzuladen, oder holen Sie ihn von Google Play und App Store durch manuelle Suche.

- 4. VORBEREITUNG
- 1) Bitte stellen Sie sicher, dass Ihr mobiles Gerät mit dem Wifi-Router verbunden ist. Außerdem hat sich der Wifi-Router bereits mit dem Internet verbunden, bevor er die Benutzerregistrierung und Netzwerkkonfiguration durchführt.
- 2) Vergewissern Sie sich, dass Ihr mobiles Gerät bereits mit dem Wifi-Netzwerk verbunden ist, das Sie verwenden möchten. Außerdem müssen Sie andere irrelevante Wifi-Netzwerke vergessen, falls sie Ihren Konfigurationsprozess beeinflussen.

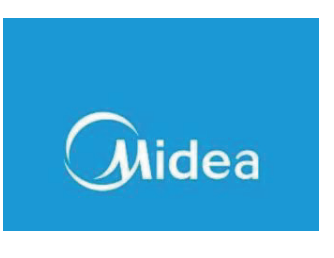

5. Konto Erstellen

Achtung: Wenn Sie sich für die Nutzung der App registrieren, müssen Sie die Datenschutzhinweise lesen und ihnen zustimmen.

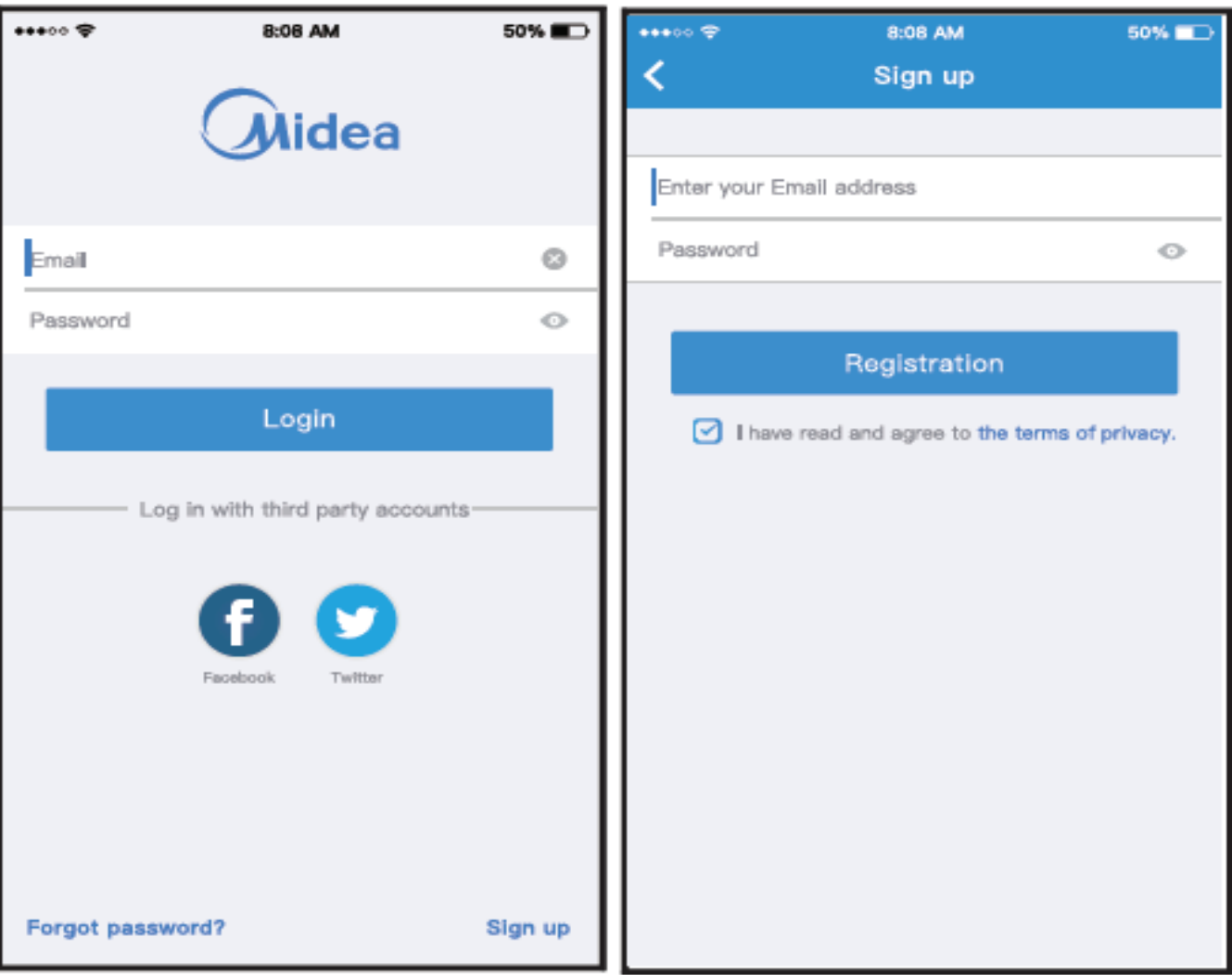

- 1) Klicken Sie auf " Sign up ". 2. Geben Sie Ihre E-Mail-
	- Adresse und Ihr Passwort ein und klicken Sie dann auf "Registrierung".

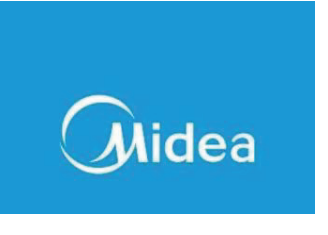

#### 6. NETZWERK-KONFIGURATION

Achtung

- Es ist notwendig, jedes andere Netzwerk in der Umgebung zu ignorieren und sicherzustellen, dass das Android- oder iOS-Gerät einfach mit dem Wi-Fi-Netzwerk, das Sie konfigurieren möchten, verbunden wird.
- Stellen Sie sicher, dass die Wi-Fi-Funktion des Android- oder iOS-Geräts gut funktioniert und automatisch wieder mit Ihrem ursprünglichen Wi-Fi-Netzwerk verbunden werden kann.

#### Achtung

Der Anwender muss alle Schritte innerhalb von 8 Minuten nach dem Einschalten des Geräts abschließen, andernfalls müssen Sie es erneut einschalten.

Android-Gerät für die Netzwerkkonfiguration verwenden

- 1. Stellen Sie sicher, dass Ihr mobiles Gerät bereits mit dem Wi-Fi-Netzwerk, das Sie verwenden möchten, verbunden ist. Außerdem müssen Sie andere irrelevante Wi-Fi-Netzwerke ignorieren, falls diese Ihren Konfigurationsprozess beeinflussen.
- 2. Schließen Sie die Stromversorgung an und drücken Sie die Taste " LED-Anzeige" oder "NICHT STÖREN" siebenmal innerhalb von 10 Sekunden.
- 3. Wenn die Klimaanlage AP anzeigt, bedeutet dies, dass von der Klimaanlage Wi-Fi bereits in den AP-Modus übergegangen ist.

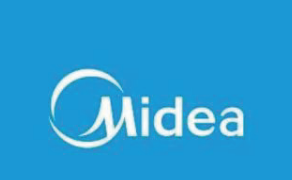

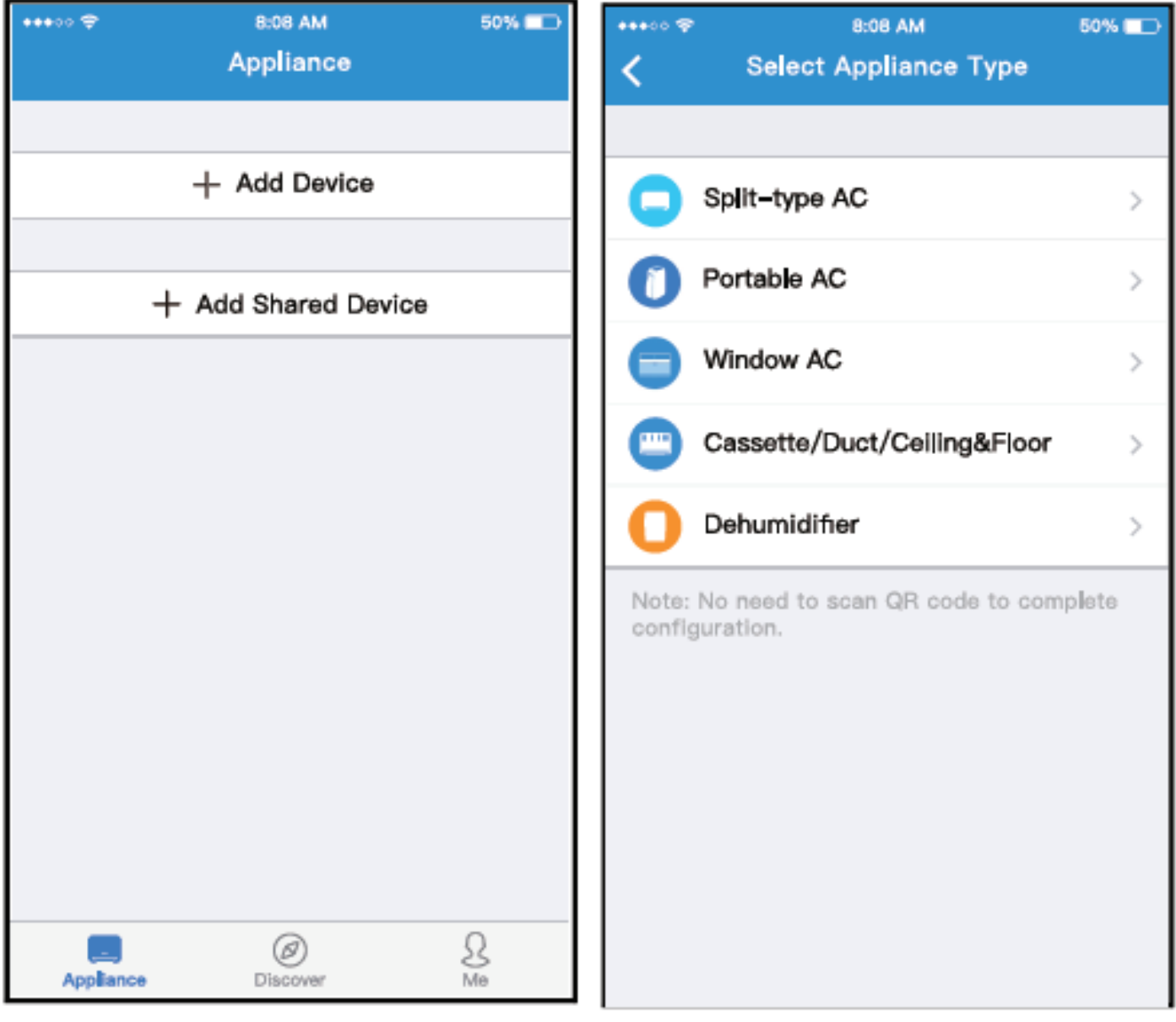

- -<br>4) Drücken Sie " + Add Device ". 5) Gerätetyp auswählen
	-

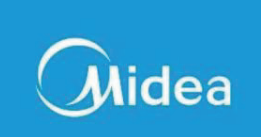

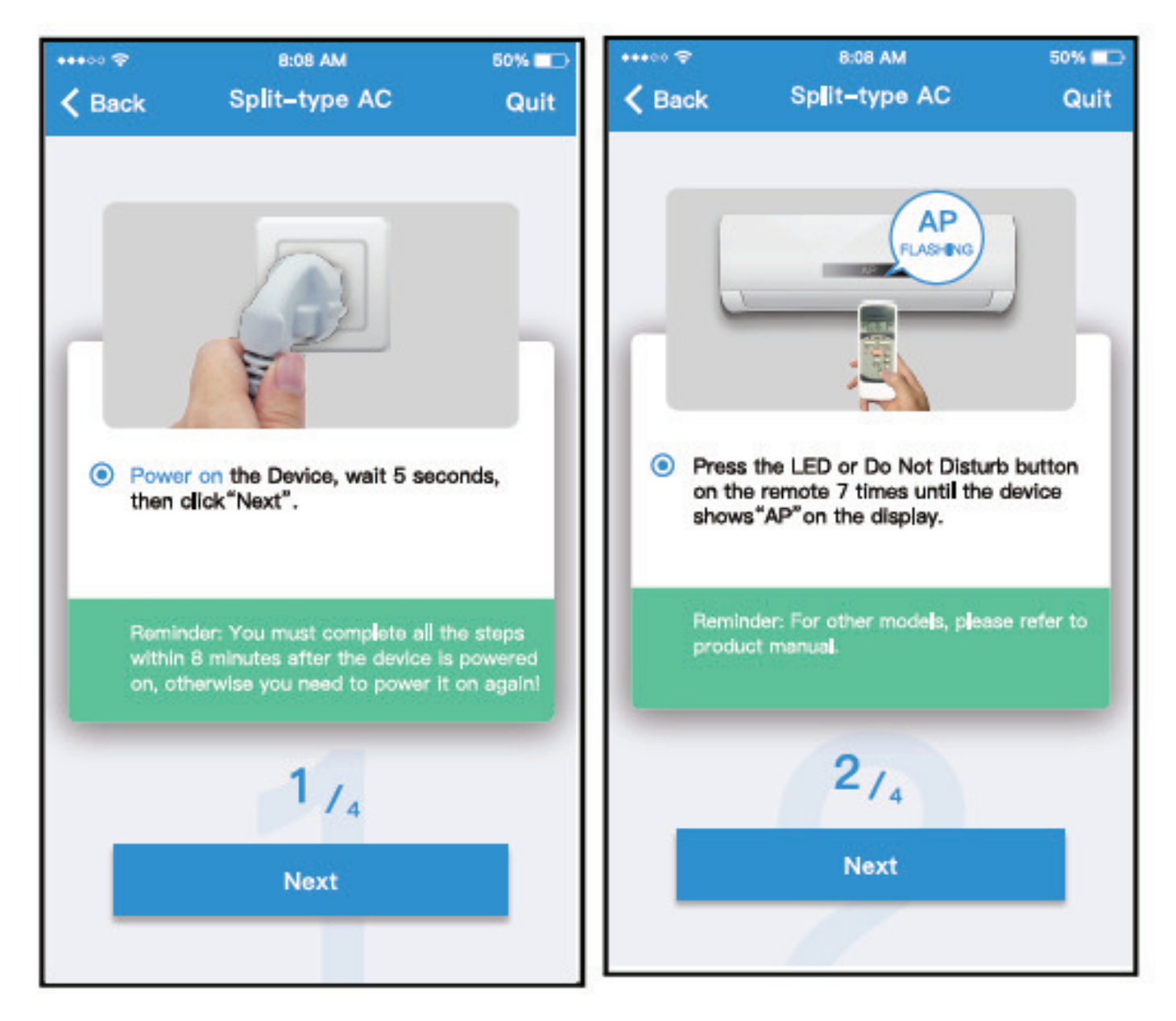

6) Befolgen Sie die obigen Schritte, um in den "AP"-Modus zu gelangen.

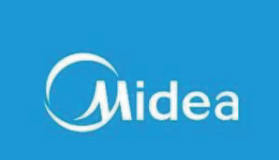

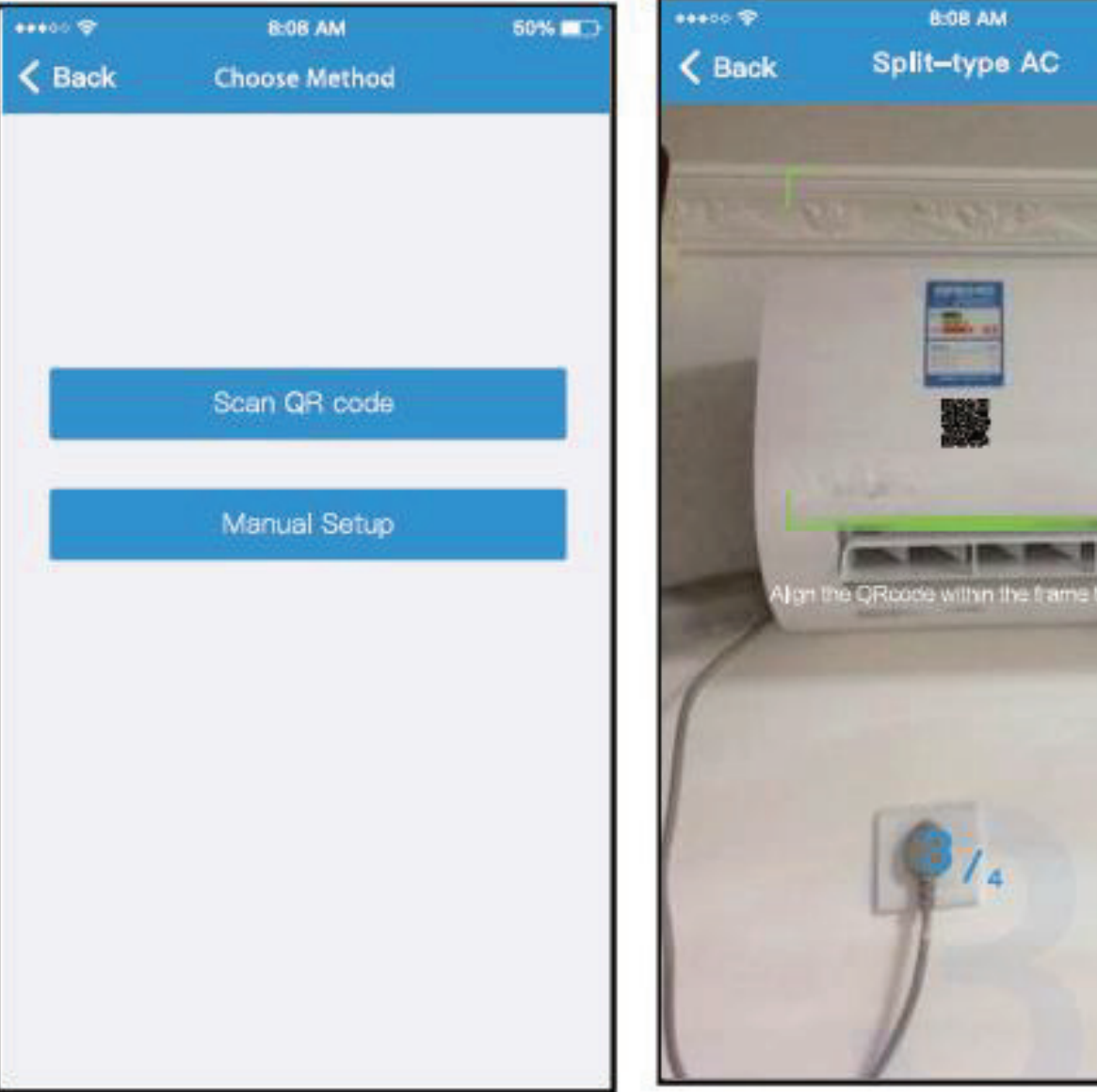

- 7) Wählen Sie die Netzwerkkonfiguration Methode.
- 8) Wählen Sie die Methode "Scannen des QR-Codes".

**SO% III**D

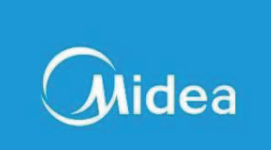

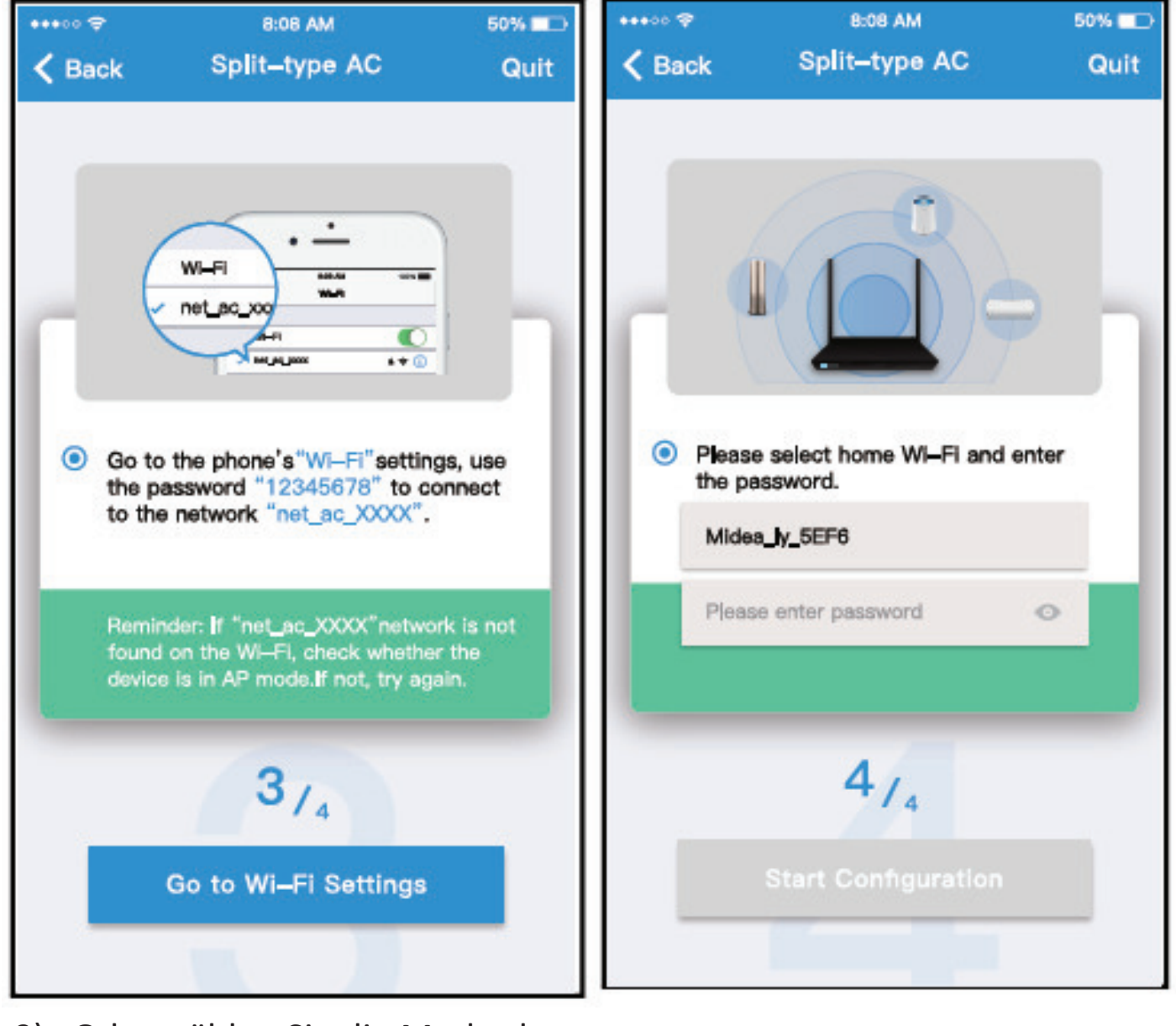

- 9) Oder wählen Sie die Methode "Manuelle Einrichtung".
- 10) Bitte Passwort eingeben

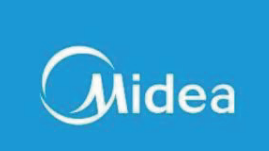

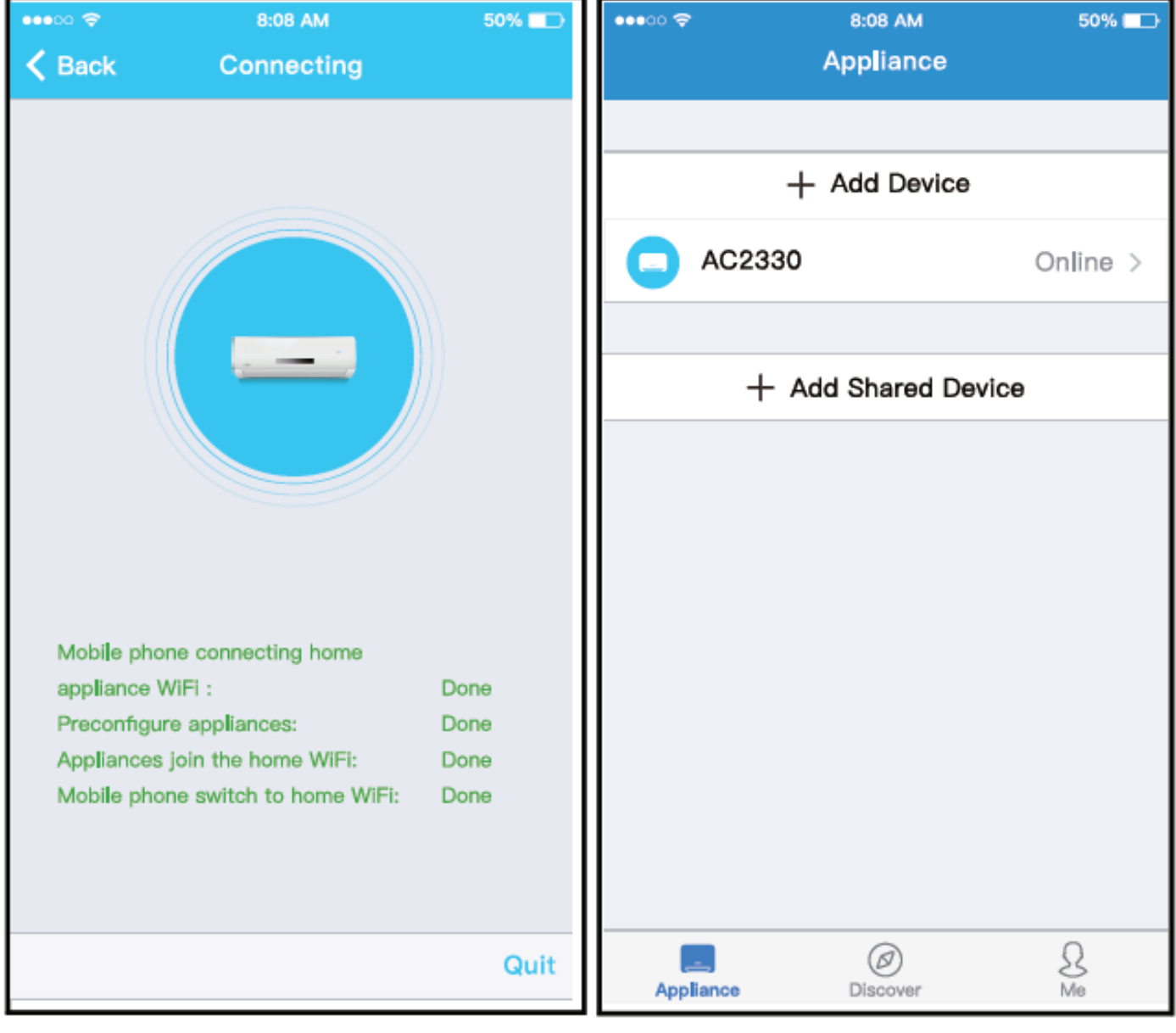

- 11) Die Netzwerkkonfiguration ist erfolgreich
- 12) Erfolgreiche Konfiguration, nun erscheint das Gerät auf der Liste.

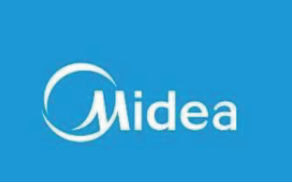

- iOS-Gerät zur Netzwerkkonfiguration verwenden
- 1. Stellen Sie sicher, dass Ihr mobiles Gerät bereits mit dem Wi-Fi-Netzwerk, das Sie verwenden möchten, verbunden ist. Außerdem müssen Sie andere irrelevante Wi-Fi-Netzwerke für den Fall vergessen, dass diese Ihren Konfigurationsprozess beeinflussen.
- 2. Schließen Sie die Stromversorgung an und drücken Sie die Taste " LED-Anzeige" oder "NICHT STÖREN" siebenmal innerhalb von 10 Sekunden.
- 3. Wenn die Klimaanlage AP anzeigt, bedeutet dies, dass von der Klimaanlage Wi-Fi bereits in den AP-Modus übergegangen ist.

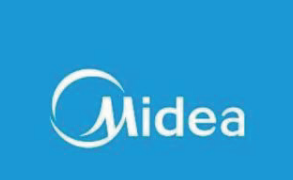

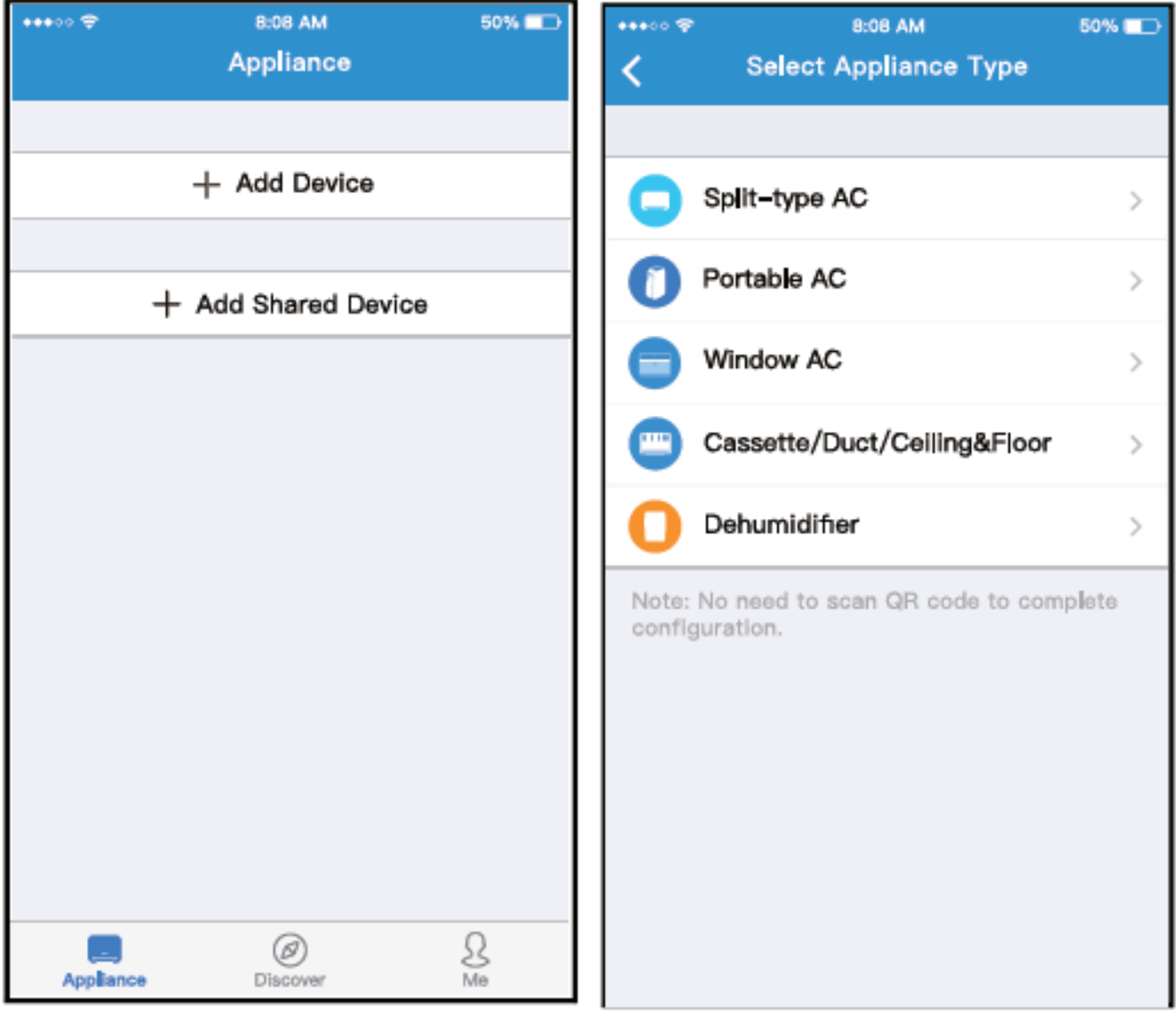

- -<br>4) Drücken Sie " + Add Device ". 5) Gerätetyp auswählen
	-

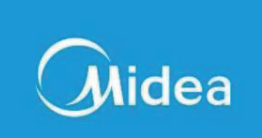

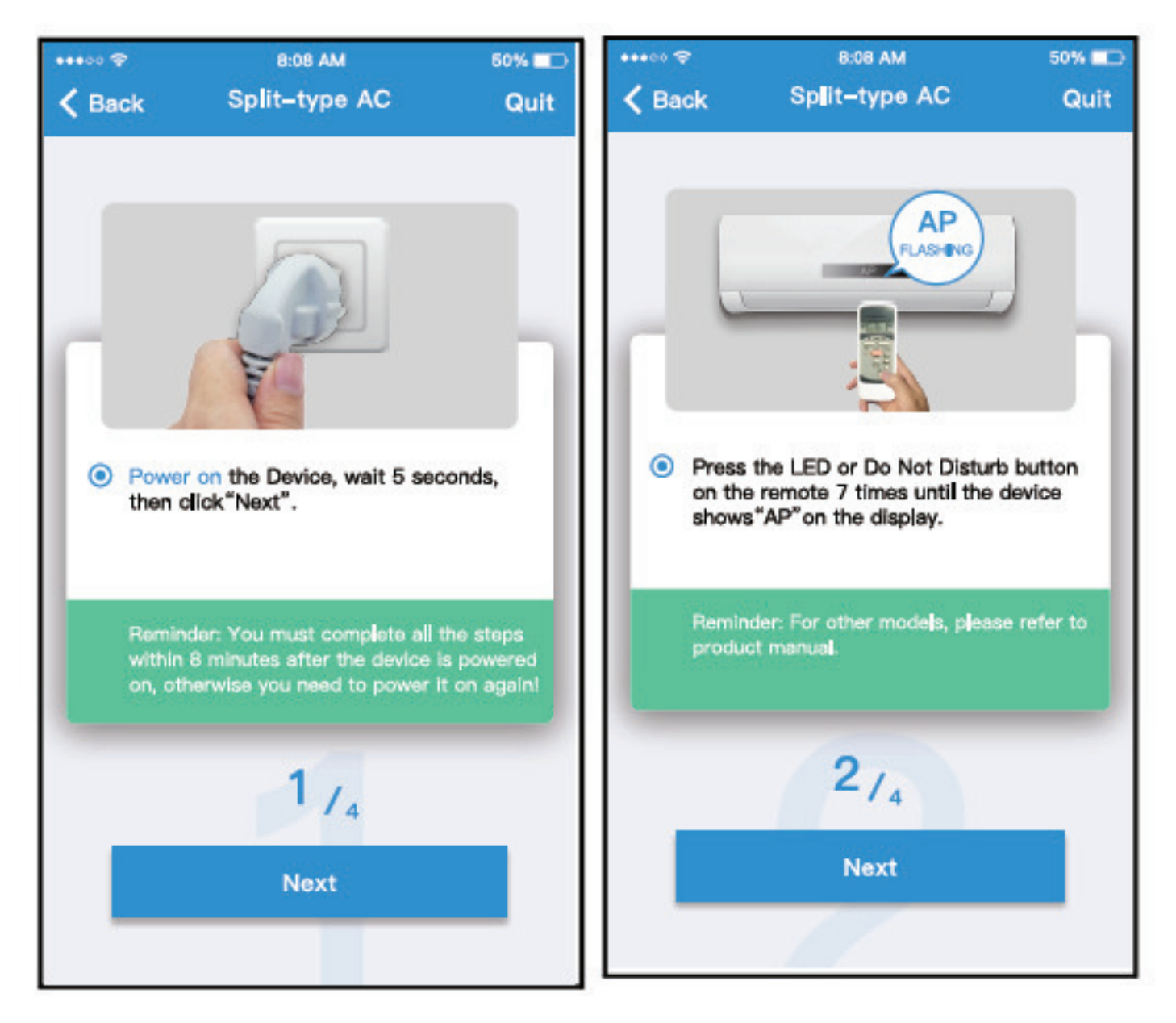

6) Befolgen Sie die obigen Schritte, um in den "AP"-Modus zu gelangen.

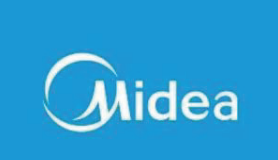

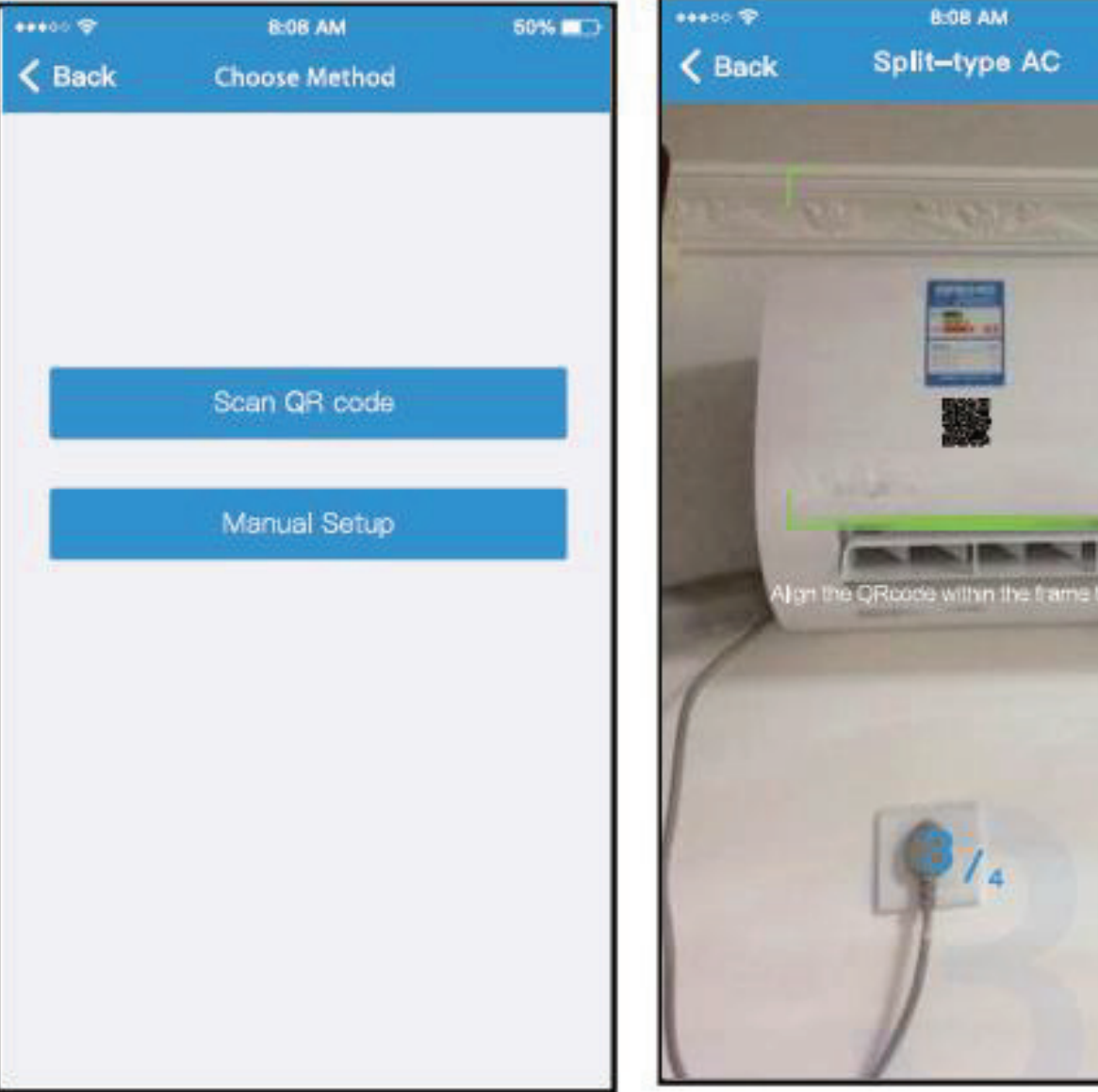

- 7) Wählen Sie die Netzwerkkonfiguration Methode.
- 8) Wählen Sie die Methode "Scannen des QR-Codes".

**SO% III**D

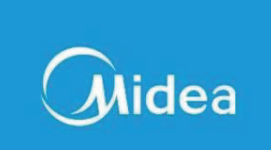

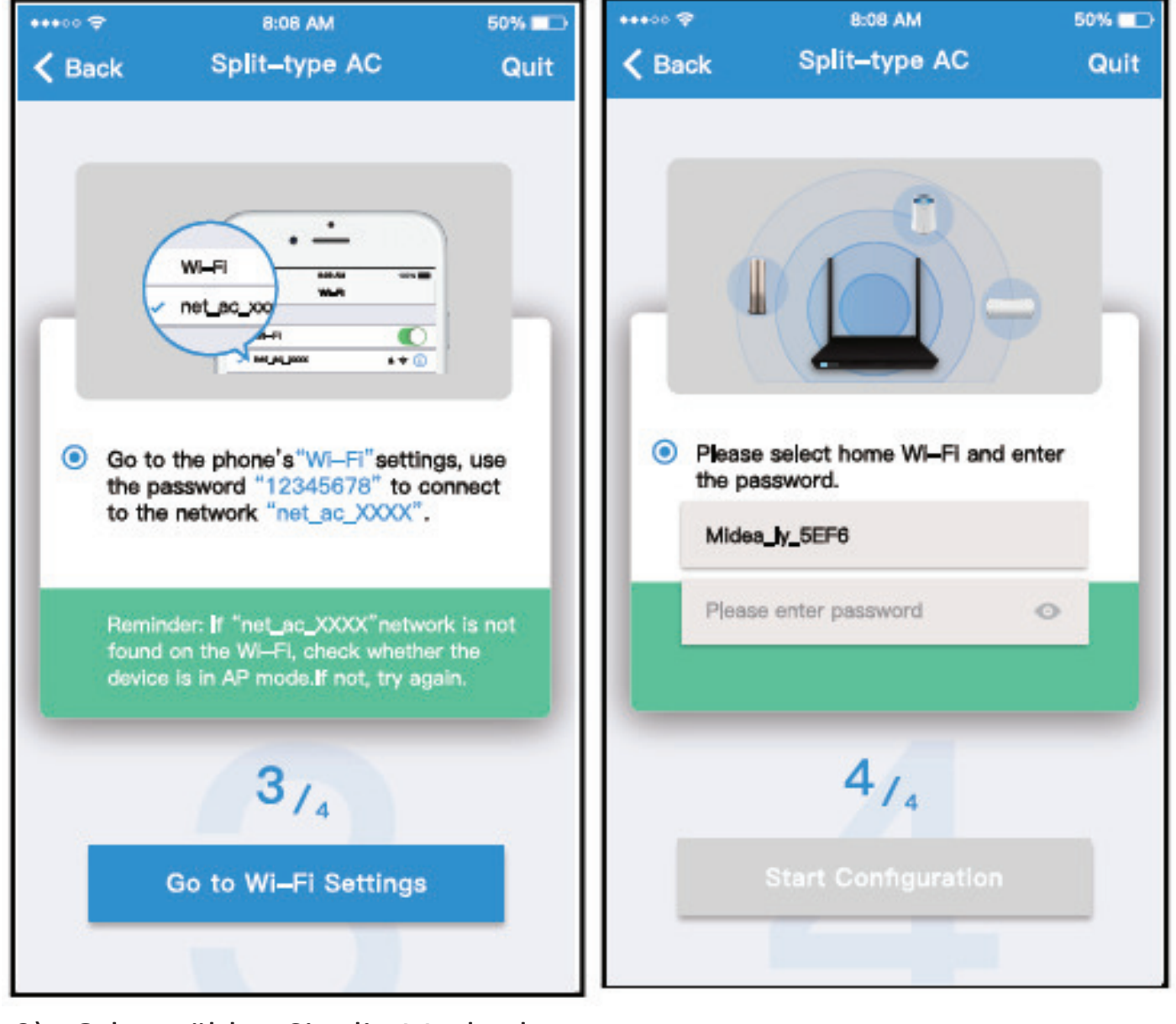

- 9) Oder wählen Sie die Methode "Manuelle Einrichtung".
- 10) Bitte Passwort eingeben

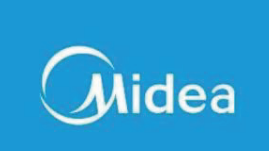

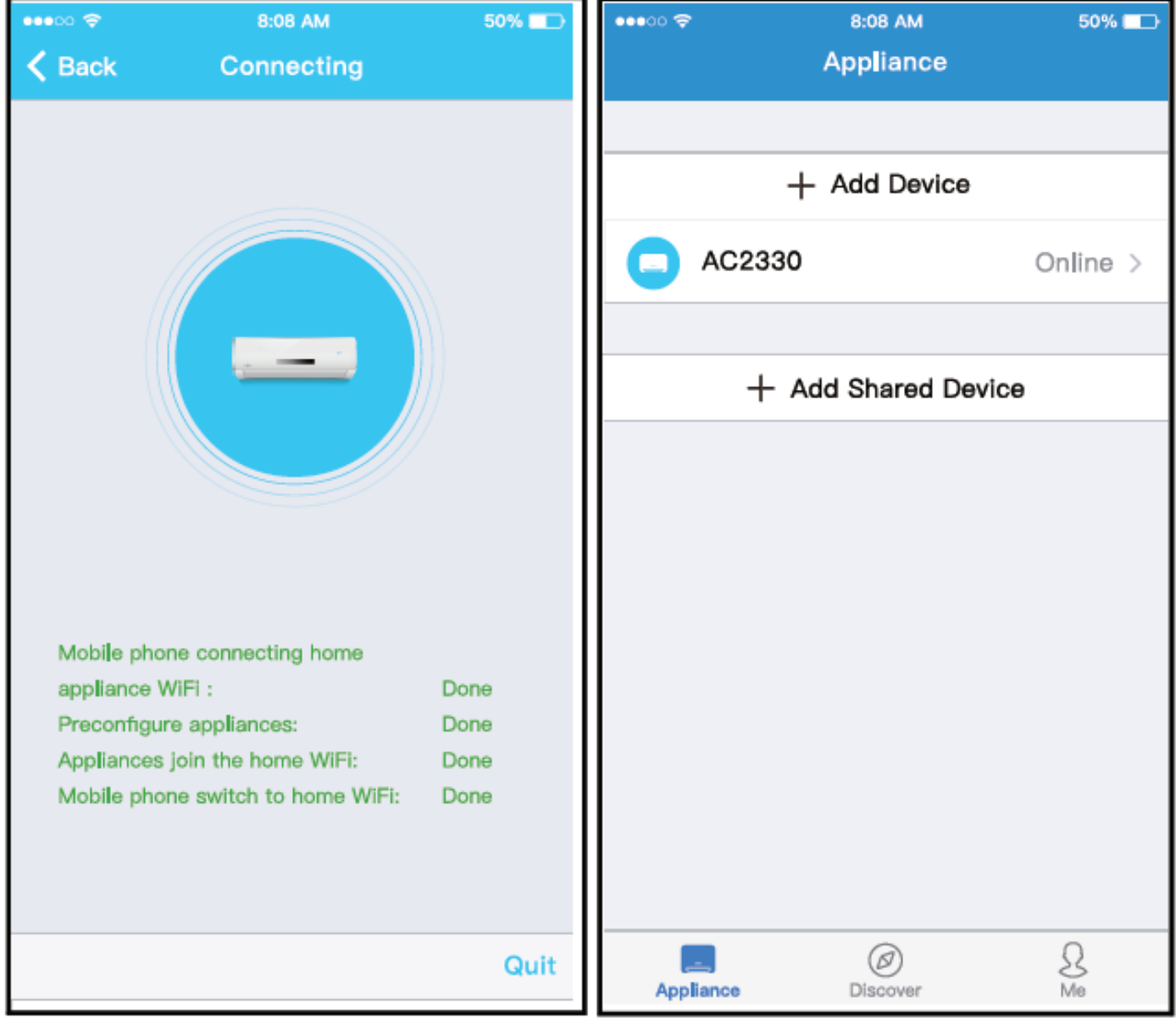

- 11) Die Netzwerkkonfiguration ist erfolgreich
- 12) Erfolgreiche Konfiguration, nun erscheint das Gerät auf der Liste.

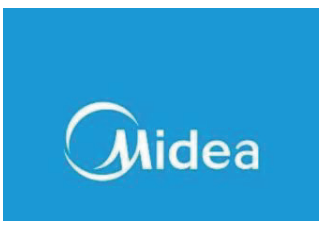

HINWEIS:

- Wenn die Netzwerkkonfiguration abgeschlossen ist, zeigt APP erfolgreiche Schlagwörter auf dem Bildschirm an.
- Aufgrund der unterschiedlichen Internet-Umgebung ist es möglich, dass der Gerätestatus immer noch als "offline" angezeigt wird. Wenn diese Situation eintritt, kann der Benutzer die Stromversorgung ausschalten und wieder einschalten, der Gerätestatus wird dann nach einigen Minuten "online" angezeigt.

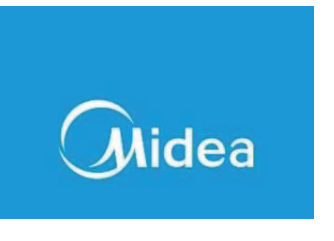

7. VERWENDUNG DER APP

Bitte stellen Sie sicher, dass sowohl Ihr Smartphone als auch die Klimaanlage mit dem Internet verbunden sind. Bevor Sie die App verwenden, um die Klimaanlage über das Internet zu steuern. Befolgen Sie bitte die folgen Schritte:

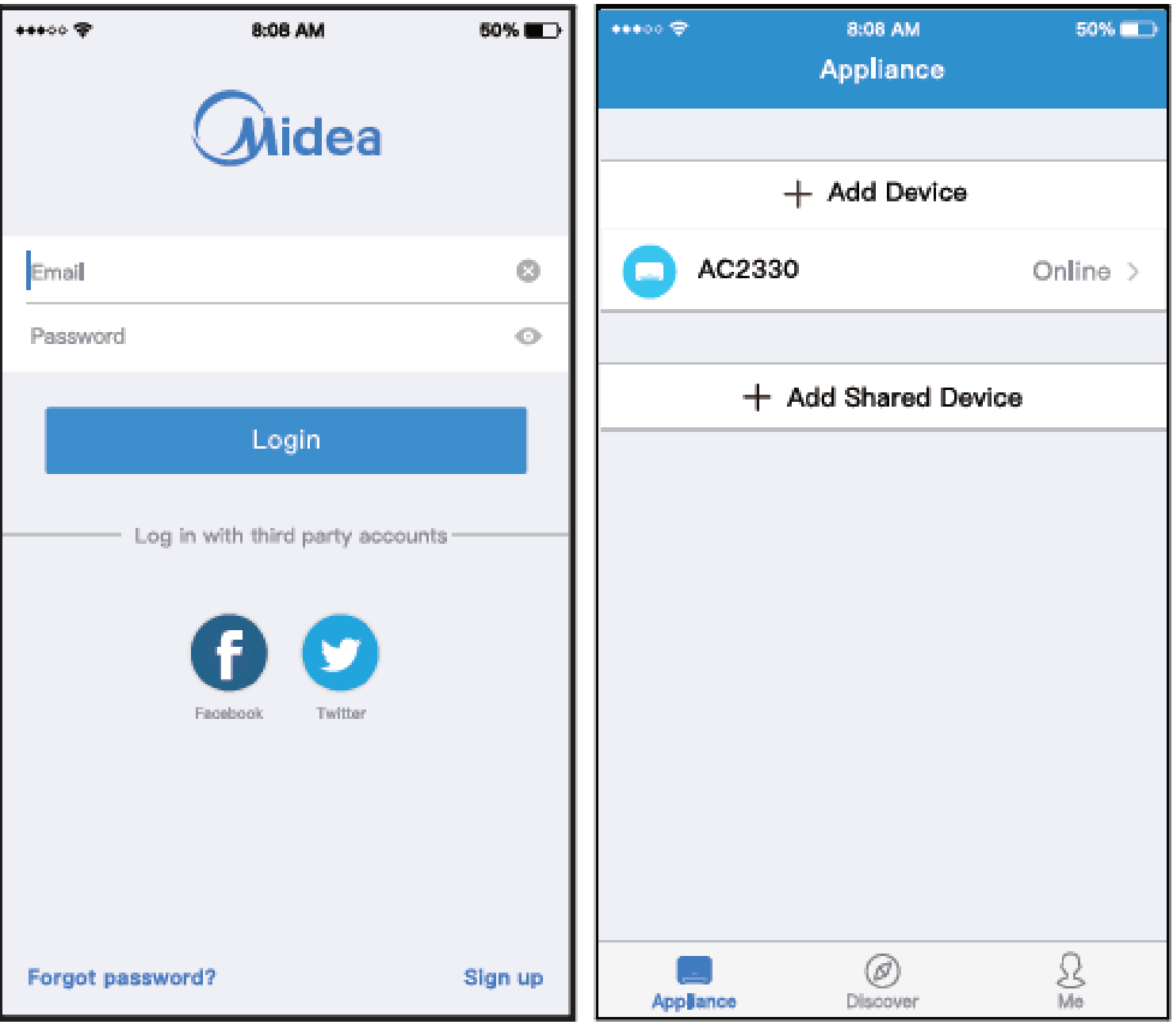

- 
- 1) Klicken Sie auf "Anmelden" 2) Wählen Sie das Klimagerät aus

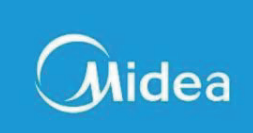

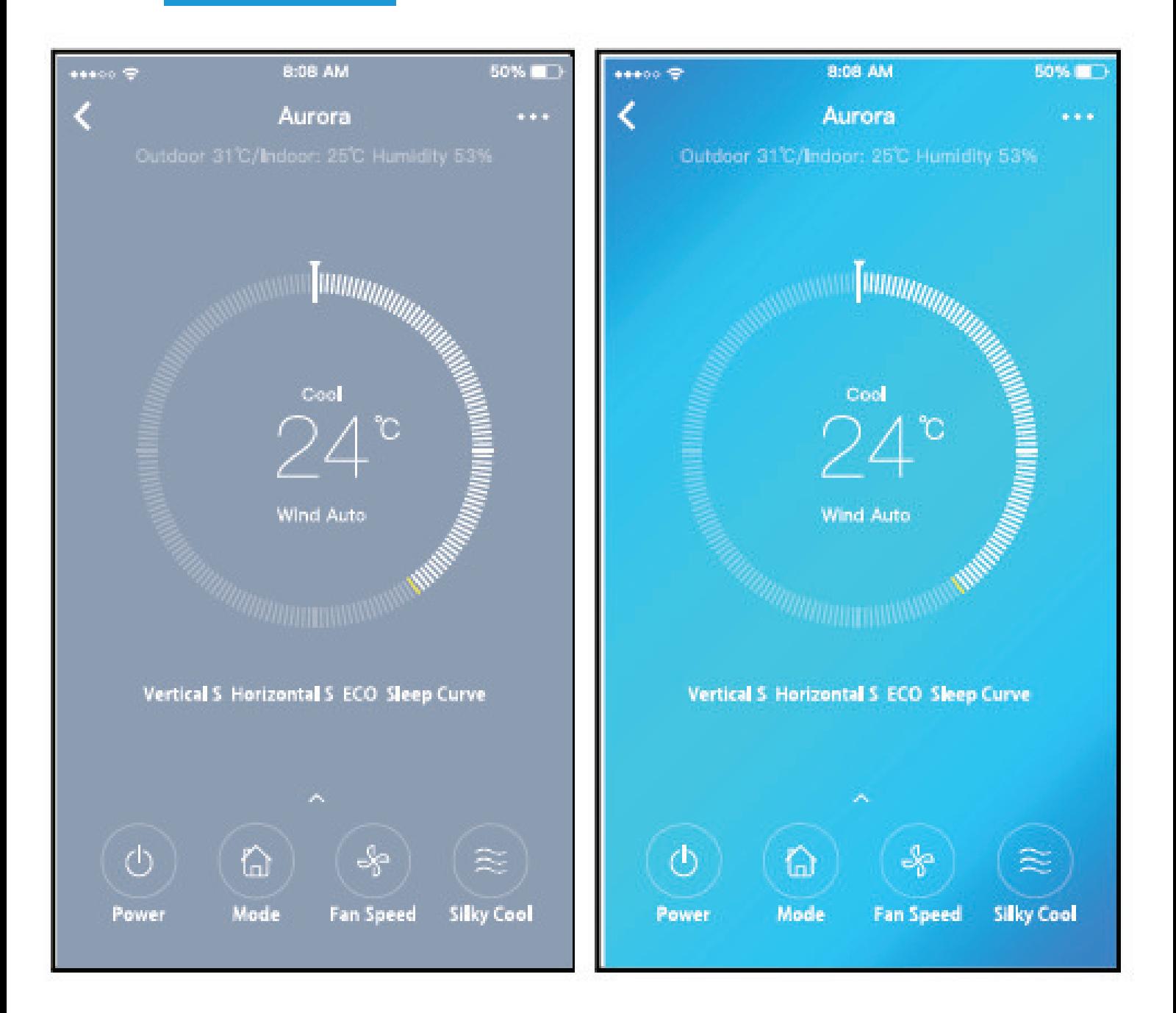

3) So kann der Benutzer den Ein-/Aus-Status, den Betriebsmodus, die Temperatur, die Lüftergeschwindigkeit usw. von Klimaanlagen steuern.

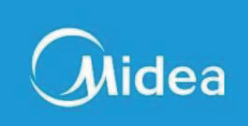

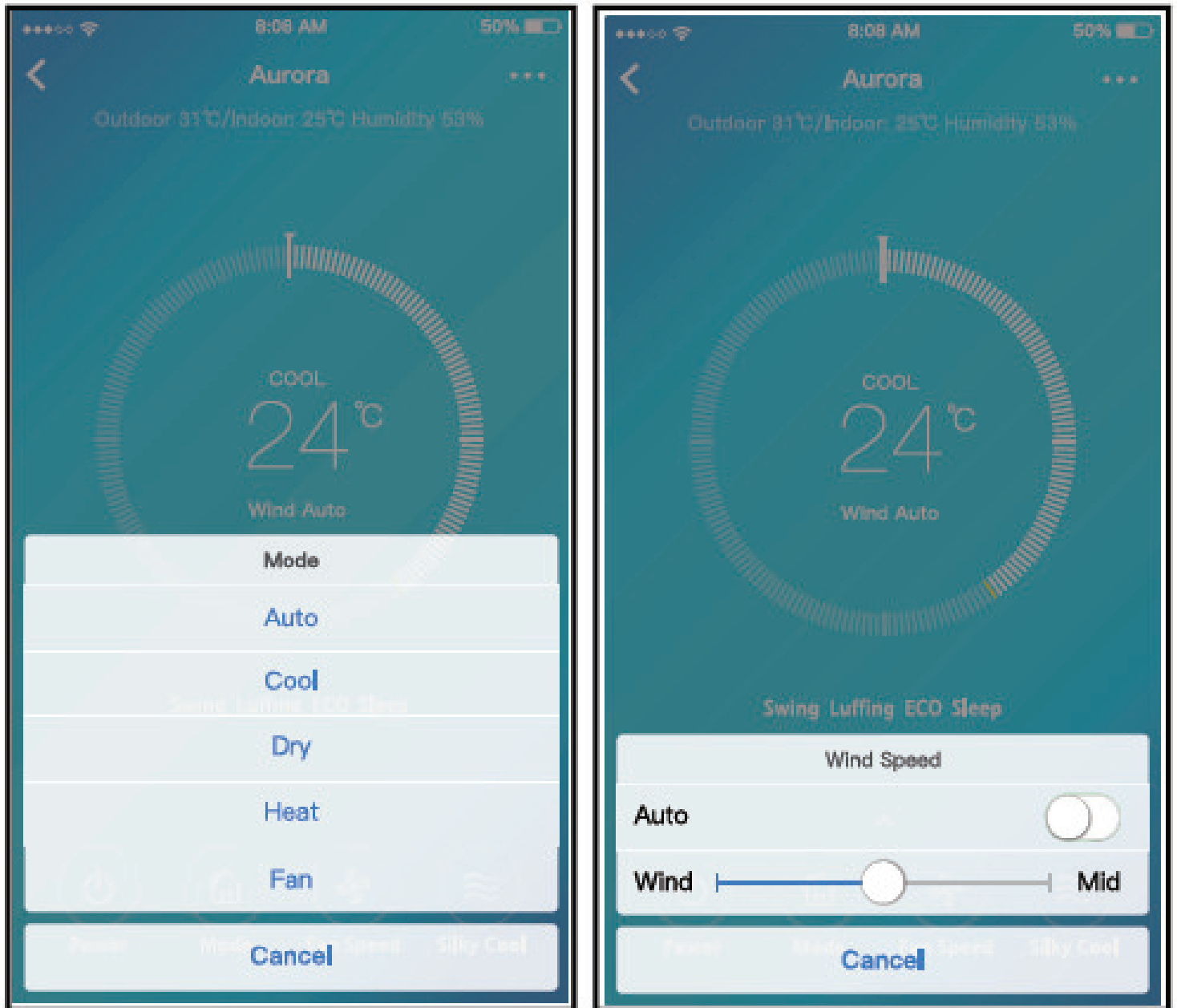

HINWEIS:

Nicht alle Funktionen der APP sind bei einer Klimaanlage verfügbar. Zum Beispiel: ECO-, Turbo-, Swing-Funktion, weitere Informationen finden Sie im Benutzerhandbuch.

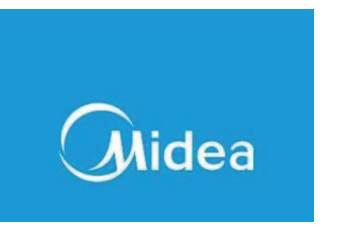

8. SONDERFUNKTIONEN

Inklusive: Timer ein, Timer aus, Schlafkurve, Überprüfung, Energiemonitor, Überprüfung der Rechnungskontrolle.

HINWEIS:

Nicht alle Einheiten können diese speziellen Funktionen auf der APP verwenden. Wenn also das Klimagerät die obige Funktion nicht unterstützt, wird die Funktion aus der Funktionsliste ausgeblendet.

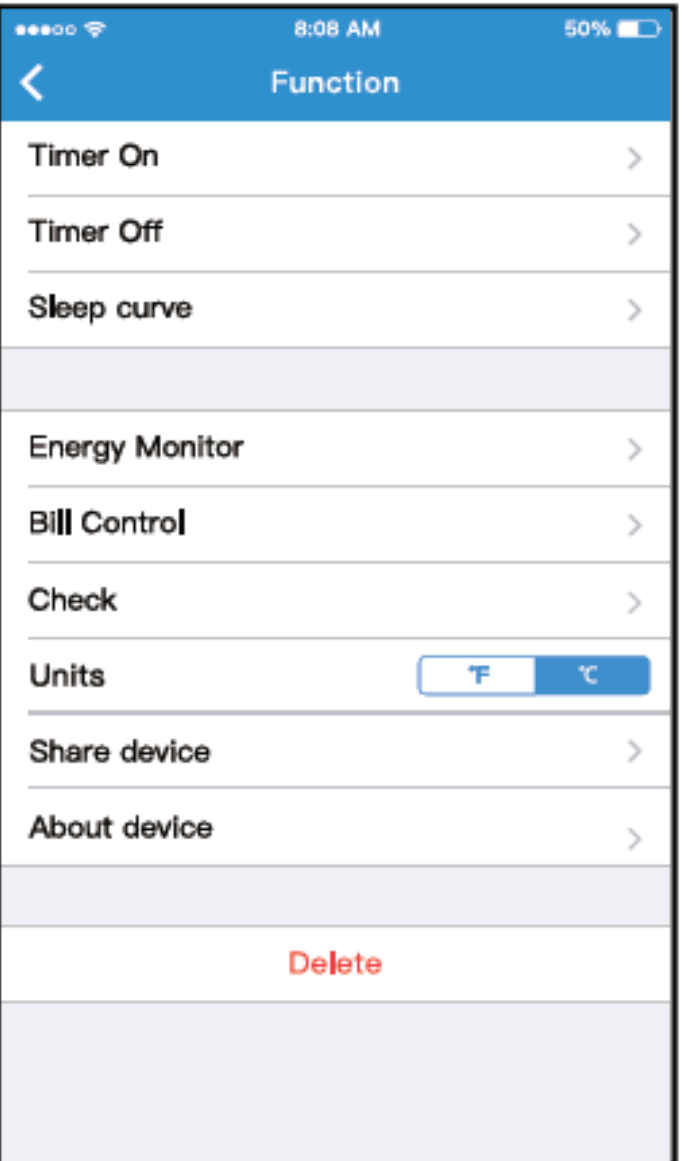

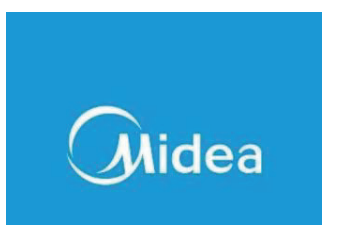

**Timer on/ Timer off** 

Der Benutzer kann einen Wöchentlichen Timer Programmieren, wo er einzelne Tage oder die Ganze Woche auswählen kann.

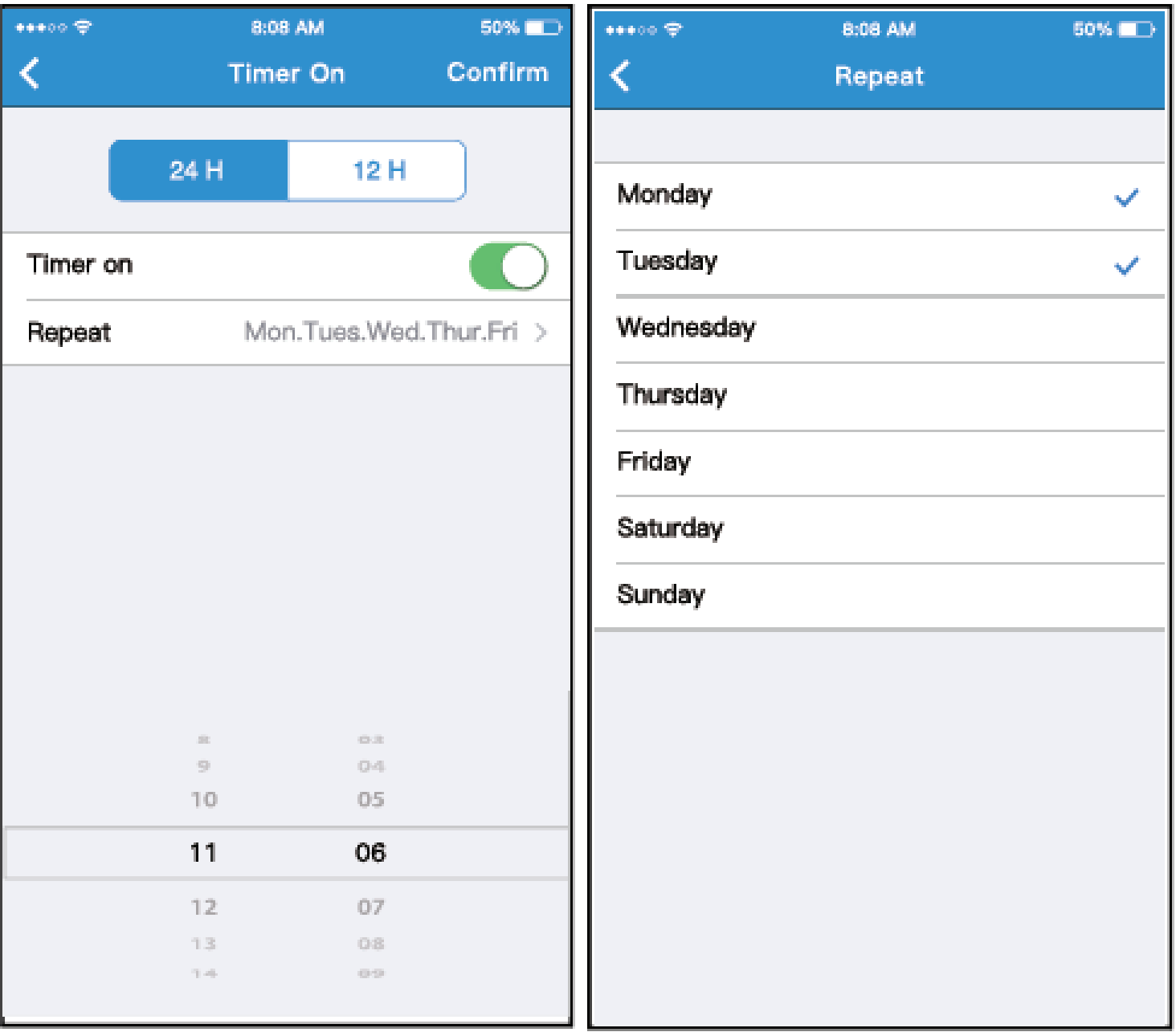

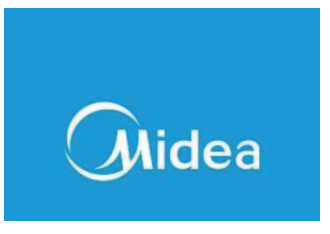

#### ■ Sleep

Der Benutzer kann seinen eigenen komfortablen Schlaf durch die Einstellung der Zieltemperatur anpassen.

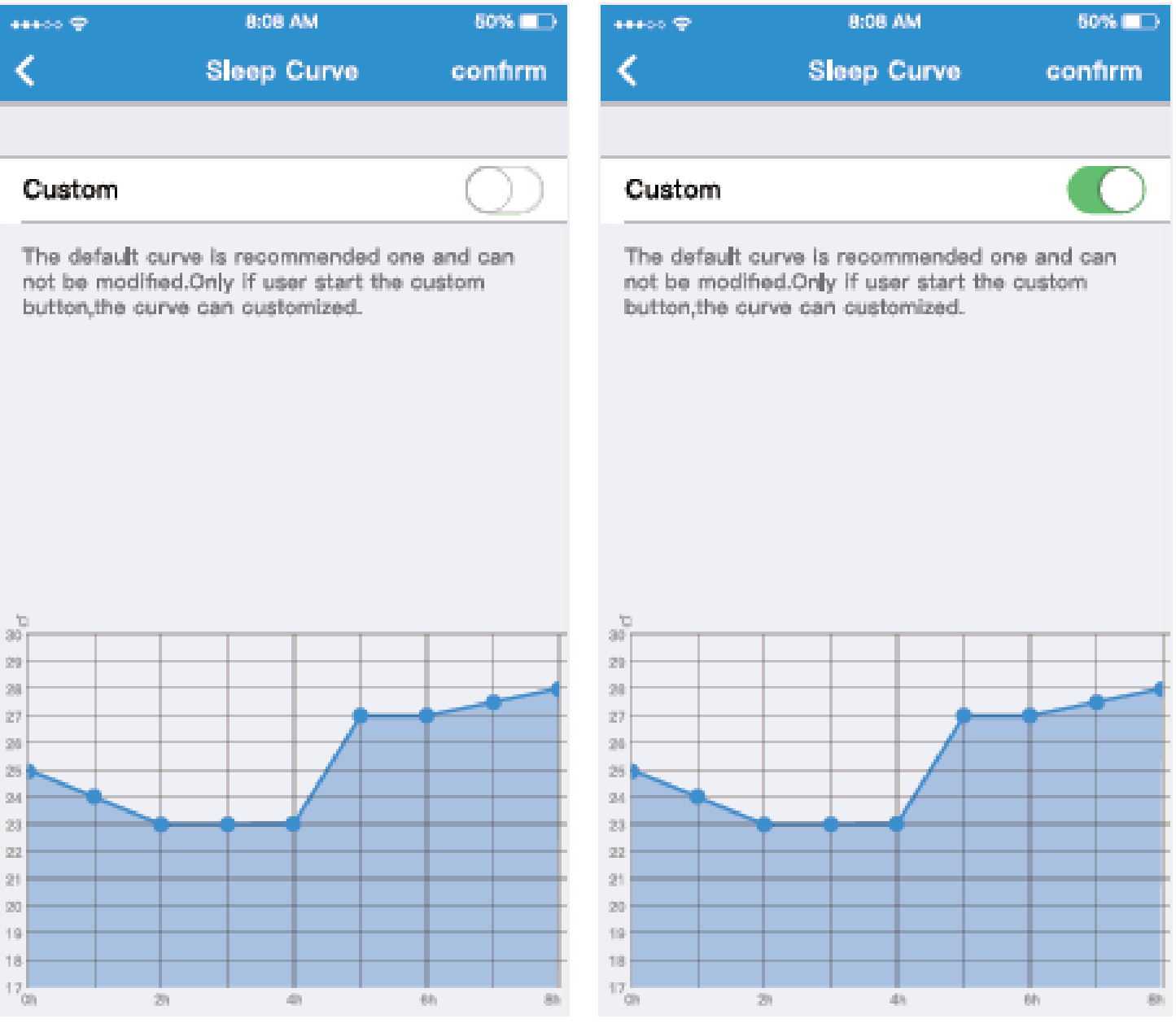

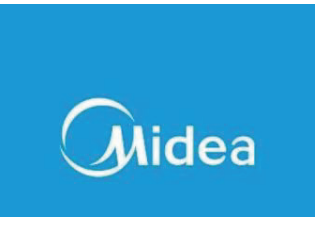

#### $\blacksquare$  Check

Der Benutzer kann mit dieser Funktion einfach den Status der laufenden Klimaanlage überprüfen. Wenn dieser Vorgang abgeschlossen ist, kann ein Betriebsstatus angezeigt werden.

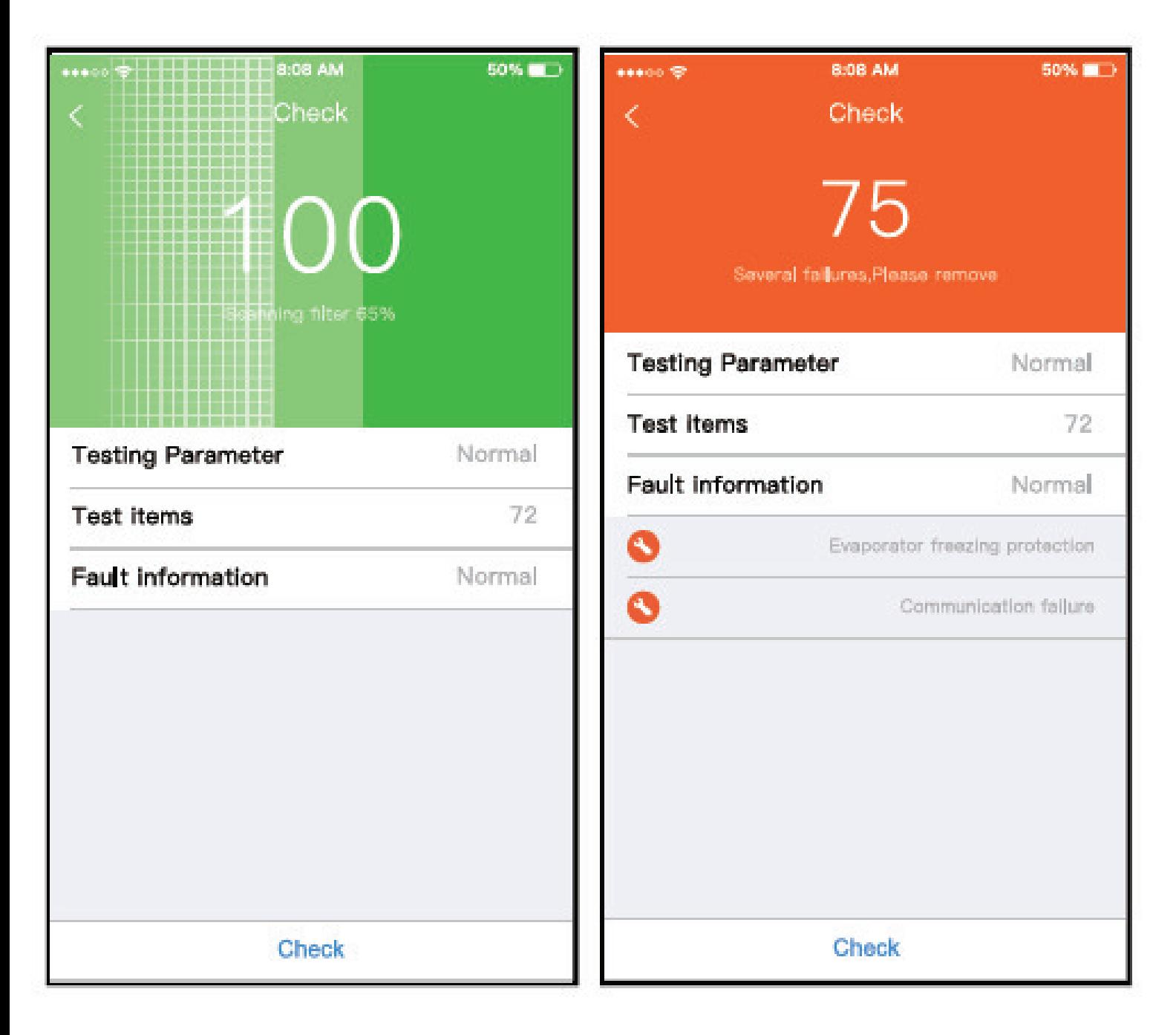

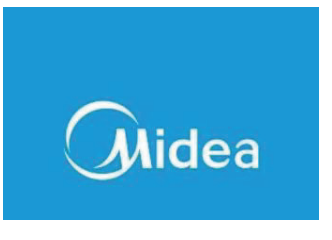

**Energy Monitor** 

Der Benutzer kann einfach den Stromverbrauch des Klimagerätes überwachen, indem er das Diagramm und die Historienaufzeichnung überprüft.

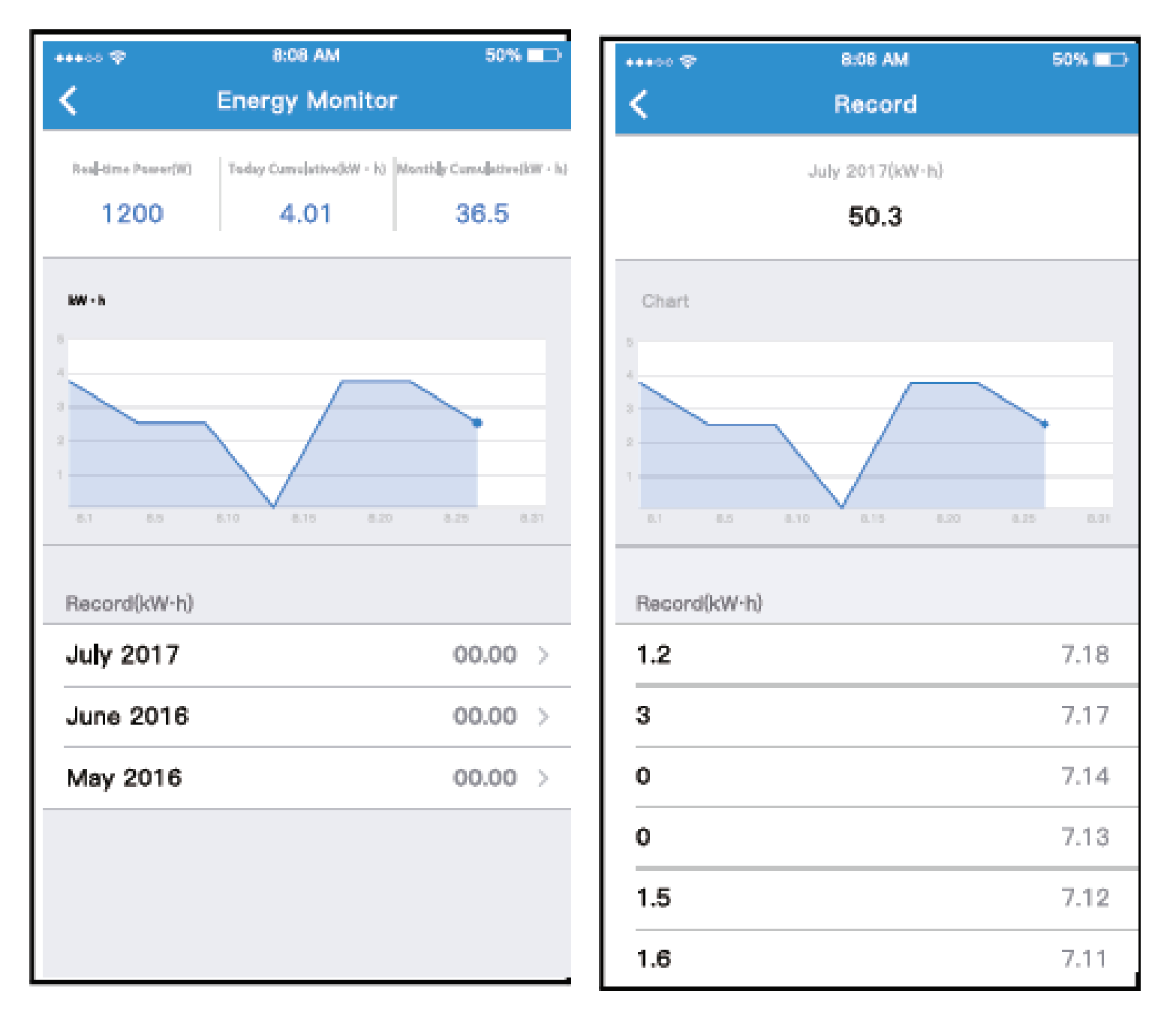

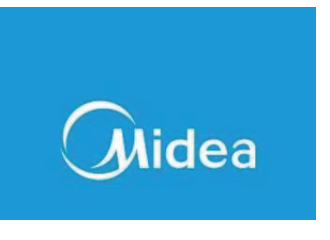

**Rechnungskontrolle** 

Der Benutzer kann Parameter einstellen, um den Stromverbrauch über einen bestimmten Zeitraum zu begrenzen.

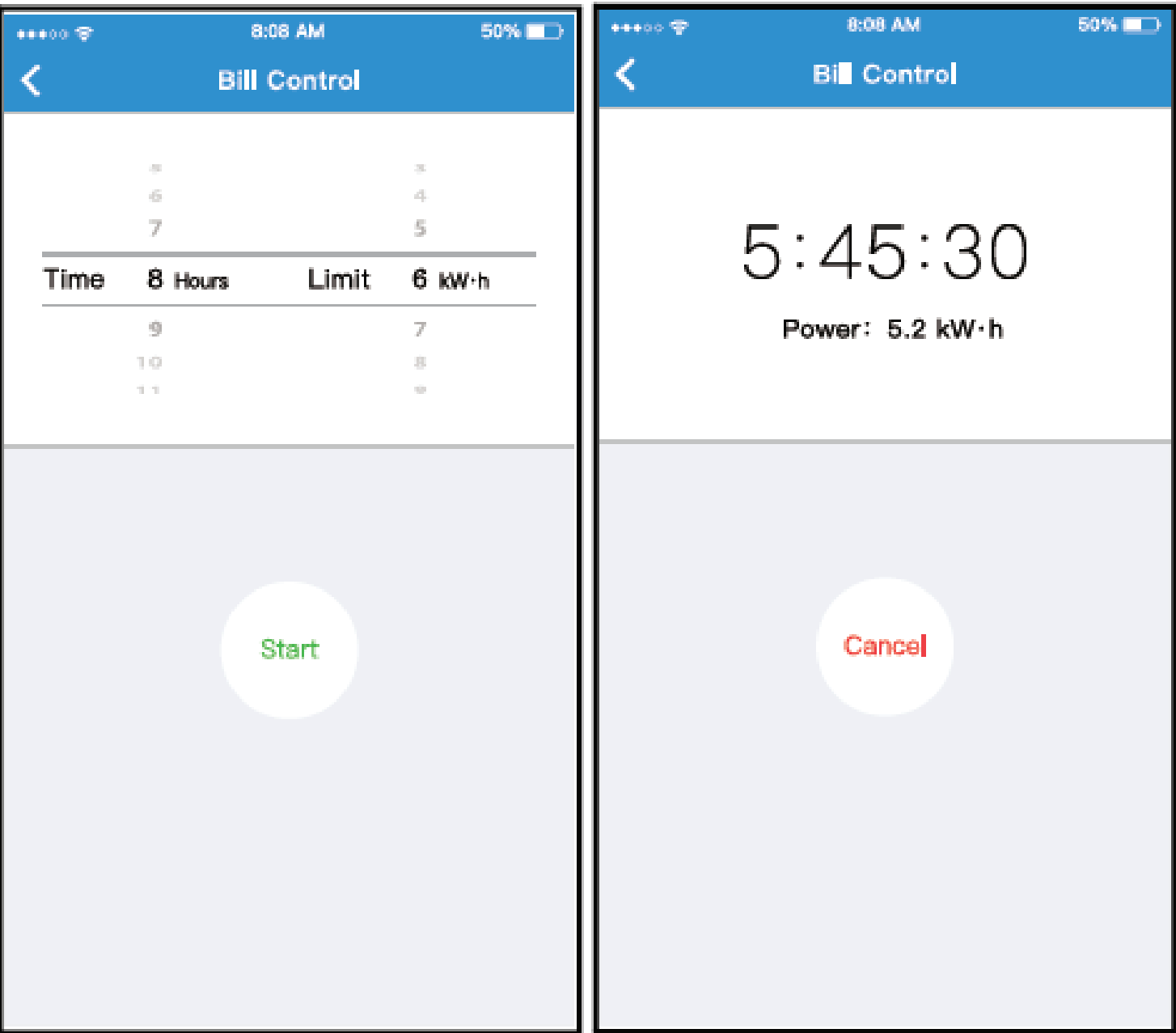

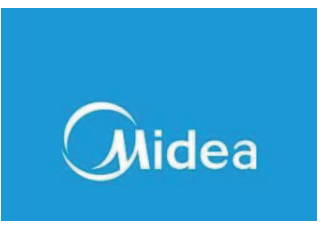

**Share Device** 

Das Klimagerät kann von mehreren Benutzern gleichzeitig über die Funktion "Share Device" gesteuert werden.

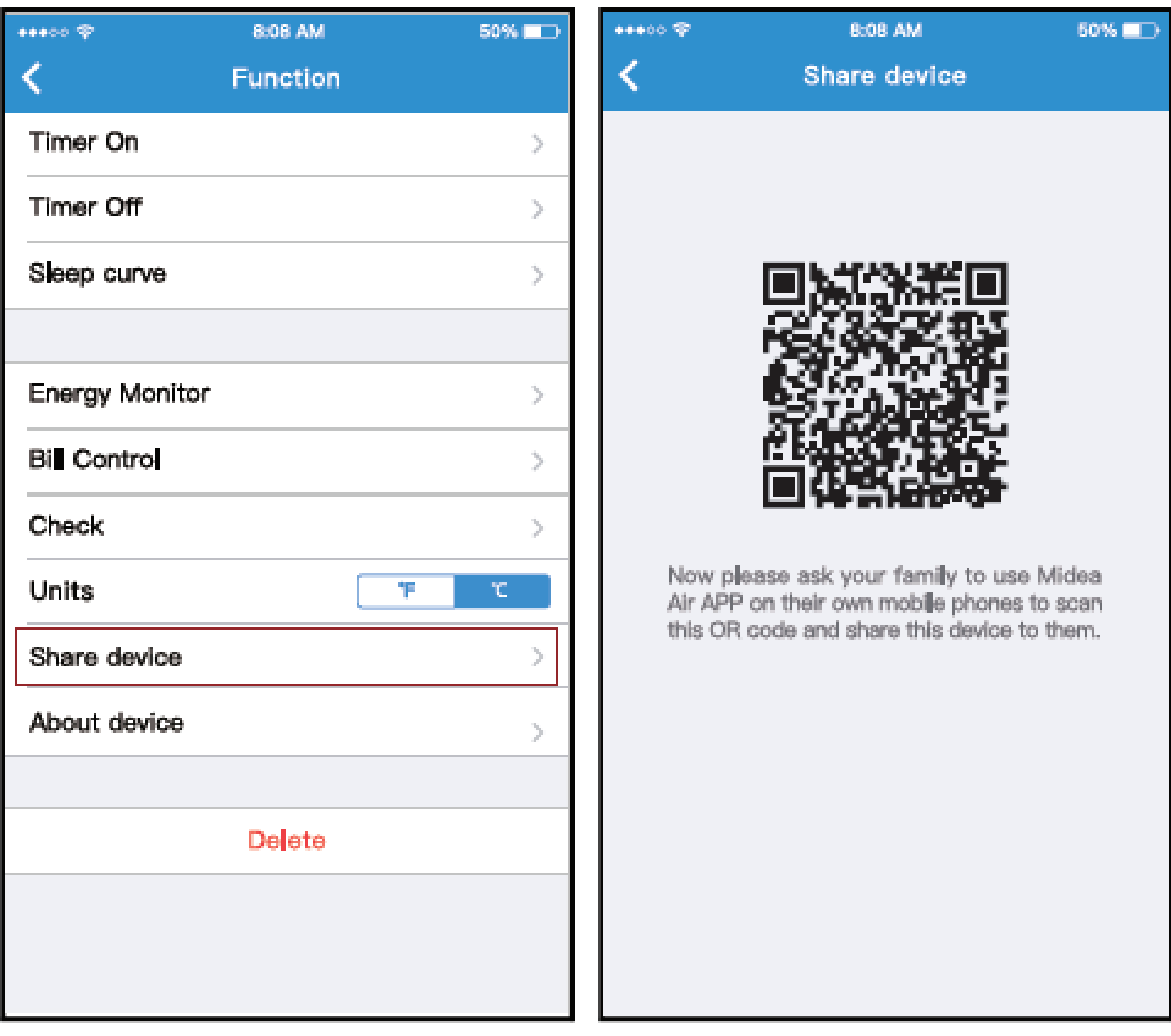

- 1) Klicken Sie auf Share Device 2) Ein QR-Code erscheint
	-

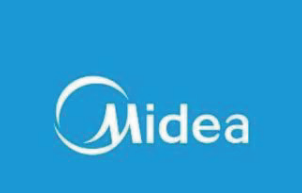

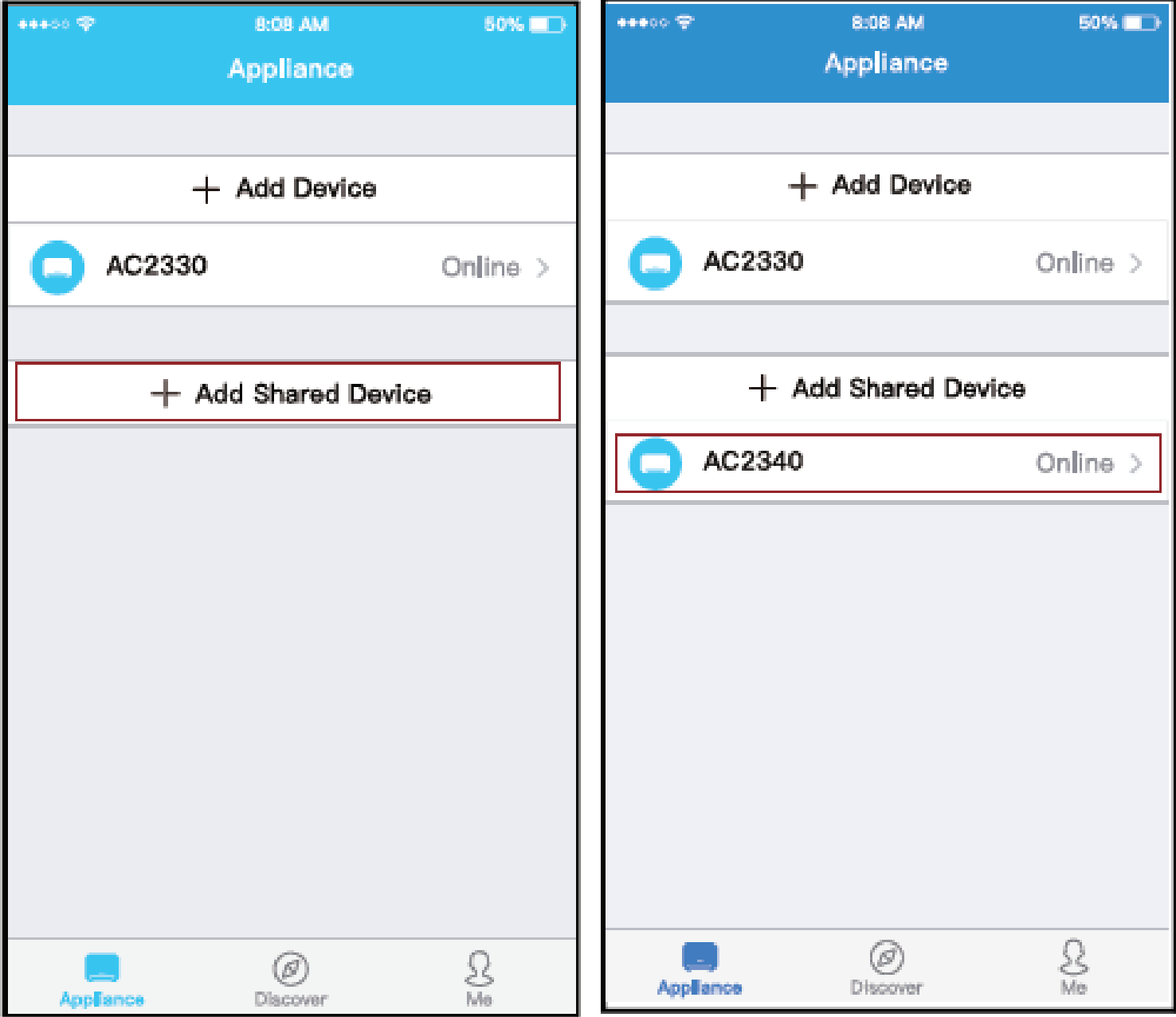

- 3) Die anderen Benutzer müssen sich zuerst in die Midea Air-App einloggen, dann auf ihrem eigenen Mobiltelefon auf "Add Share Device" klicken und sie dann auffordern, den QR-Code zu scannen.
- 4) Jetzt können die anderen das freigegebene Gerät hinzufügen.

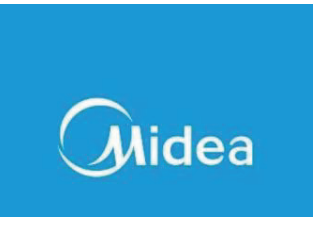

9. APP ERKLÄRUNG

Hiermit erklären wir, dass dieser Smart Bausatz mit den grundlegenden Anforderungen und anderen relevanten Bestimmungen der Richtlinie 2014/53/EU übereinstimmt. Eine Kopie der vollständigen Konformitätserklärung ist beigefügt (nur für Produkte der Europäischen Union).

• Konformitätserklärung

# **FCC ID: 2ADQOMDNA19**

# **IC : 1 257 5A-MDNA19**

Dieses Gerät erfüllt die Anforderungen von Artikel 15 der FCC-Regeln und kann in der Industrie RSSs von Läusen befreien. Der Betrieb ist den folgenden zwei Bedingungen untergeordnet:

(1) Dieses Gerät darf keine Störungen verursachen; und

(2) Dieses Gerät muss alle Störungen akzeptieren, einschließlich Interferenzen, die den Betrieb des Geräts beeinträchtigen können. Betreiben Sie das Gerät nur in Übereinstimmung mit den mitgelieferten Anweisungen.

Änderungen oder Modifikationen an diesem Gerät, die nicht ausdrücklich von der für die Einhaltung der Vorschriften verantwortlichen Partei genehmigt wurden, können dazu führen, dass die Berechtigung des Benutzers zum Betrieb des Geräts erlischt. Dieses Gerät entspricht den FCC-Grenzwerten für Strahlenbelastung, die für eine unkontrollierte Umgebung festgelegt wurden. Um die Möglichkeit einer Überschreitung der FCC-Grenzwerte für Hochfrequenzstrahlung zu vermeiden, darf die menschliche Nähe zur Antenne während des normalen Betriebs nicht weniger als 20 cm (8 Zoll) betragen

# Midea

HINWEIS: Dieses Gerät wurde getestet und entspricht den Grenzwerten für ein digitales Gerät der Klasse B gemäß Teil 15 der FCC-Vorschriften. Diese Grenzwerte sollen einen angemessenen Schutz gegen schädliche Störungen bei der Installation in Wohngebieten bieten. Dieses Gerät erzeugt, verwendet und kann Hochfrequenzenergie ausstrahlen und kann, wenn es nicht gemäß den Anweisungen installiert und verwendet wird, schädliche Störungen des Funkverkehrs verursachen. Es gibt jedoch keine Garantie dafür, dass es nicht zu Interferenzen in einem bestimmte Installation. Wenn dieses Gerät schädliche Störungen des Radio- oder Fernsehempfangs verursacht, was durch Ein- und Ausschalten des Geräts festgestellt werden kann, sollte der Benutzer versuchen, die Störung durch eine oder mehrere der folgenden Maßnahmen zu beheben:

-Empfangsantenne neu ausrichten oder verlegen.

-Erhöhen Sie den Abstand zwischen dem Gerät und dem Empfänger.

-Schließen Sie das Gerät an eine Steckdose in einem anderen Stromkreis als dem des Empfängers an.

Konsultieren Sie den Händler oder einen erfahrenen Radio-/Fernsehtechniker um Hilfe.

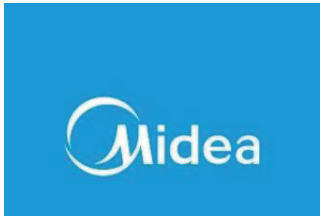

Manufacturer: GD Midea Air-Conditioning Equipment Co,.Ltd. Lingang Road Beijiao Shunde Foshan Guangdong People's Republic of China 528311

Das Unternehmen haftet nicht für Probleme, die durch Internet, drahtlose Router und Smart Devices verursacht werden. Bitte wenden Sie sich an den Internet-Provider, um weitere Hilfe zu erhalten.

CS373U-APP(OBM)

### **RED Declaration of Conformity (DoC)** RED Konformitätserklärung

Unique identification of this DoC: 2020010801 Indentifikations-Nr.2020010801

We, Wir, Midea Europe GmbH Ludwig-Erhard-Str. 14 65760 Eschborn, Germany declare under our sole responsibility that the product: erklären in alleiniger Verantwortung, das das Produkt: Product name: Smart Kit Produktname: Smart Kit Trade name: MIDEA Markenname: MIDEA Type or model: CE-SK103 Typ oder Modell: CE-SK103 Relevant supplementary information: N.A. Relevante Zusatzinformationen: N.A. (e.g. lot, batch or serial number, sources and numbers of items)

to which this declaration relates is in conformity with the essential requirements and other relevant requirements of the RE Directive (2014/53/EU) auf welches sich die Erklärung bezieht, in voller Übereinstimmung mit den grundsätzlichen und notwendigen Erfordernissen des RE Directive (2014/53/EU) ist. The product is in conformity with the following standards and/or other normative documents: Das Produkt stimmt mit den folgenden Standards und/oder anderer maßgebender Dokumente überein:

HEALTH & SAFETY (Art. 3(1)(a)): EN 62311:2008, EN60950-1:2006/A2:2013 EMC (Art. 3(1)(b)): Draft ETSI EN 301 489-1 V2.2.0 (2017-03).

Draft ETSI EN 301 489-17 V3.2.0 (2017-03) SPECTRUM (Art. 3(2)): EN 300 328 V2.1.1 (2016-11) OTHER (incl. Art. 3(3) and voluntary specs): N.A. Andere (incl. Art. 3(3) und freiwillige Spezifikationen: N.A.<br>(title and/or number and date of issue of the standard(s) or other normative document(s))

Limitation of validity (if any): N.A. Beschränkung der Bestätigung: N.A.

Supplementary information: N.A. Zusatzinformationen: N.A.

Notified body involved: N.A. Verantwortliche Instanz involviert: N.A.

Technical file held by: GD Midea Air-Conditioning Equipment Co., Ltd. Technische Unterlagen bereits gestellt von: GD Midea Air-Conditioning Equipment Co., Ltd. Place and date of issue (of this DoC): Eschborn /08-Jan-2020 Ort und Datum (der Konformitätserklärung): Eschborn /08-Jan-2020

Signed by or for the manufacturer: Unterschrift des Herstellers

Name (in print): Mick Ma Name in Druckschrift: Mick Ma **Title: General Manager** 

MIDEA EUROPE GmbH Fisenstraße 9c Fax: 06142 / 30181-20